# 網上科目註冊指南 **(**授課式研究生課程**)**

### 網上科目註冊須知

- 1. 系統要求 請先關閉電腦上所有瀏覽器,只使用 Google Chrome 或 Mozilla Firefox。
- 2. 查閱科目時間表 [請按此查](https://admissions.hkmu.edu.hk/tpg/courses/)看最新版的開設科目及各科目組別的上課時間表。
- 3. 登入網上選科系統

請 [按此](https://vis90prd.hkmu.edu.hk/psc/s90prdp/EMPLOYEE/HRMS/c/OUG_PUB.OUG_ONR_LOGIN.GBL?languageCd=ZHT&SYSTEM=PTFF) 或於 *[www.hkmu.edu.hk](http://www.hkmu.edu.hk/) >* 在學學生 *>* 授課式研究生 *>* 科目註冊 *>* 科目註 冊系統 登入系統。

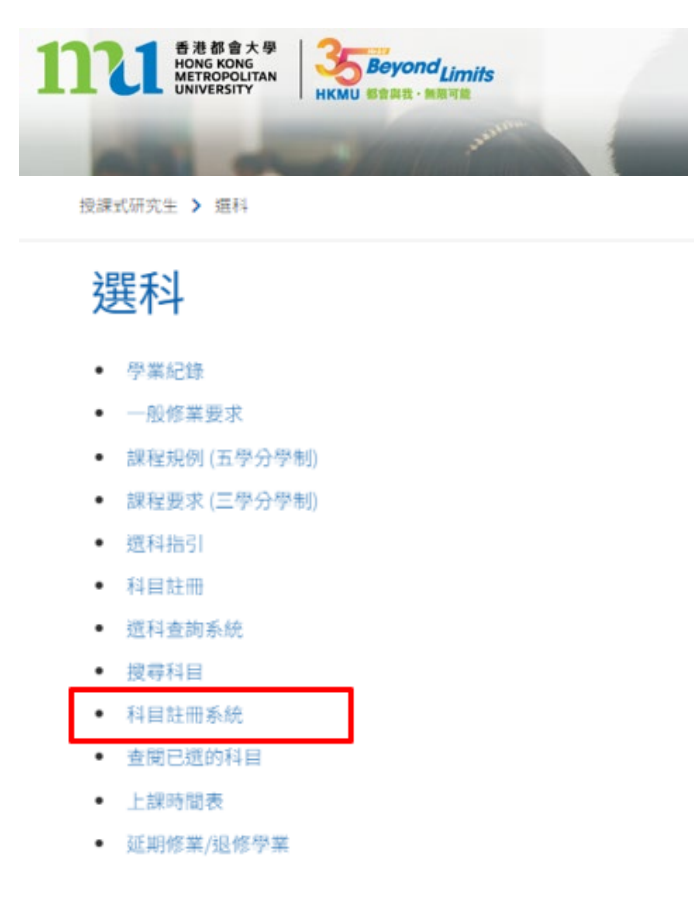

4. 學費付款方法

你可使用以下任何一項付款方法以支付學費。 信用卡/繳費靈/銀聯/中銀香港都會大學白金卡/微信支付/支付寶/ BoC Pay/云閃付/FPS

### 科目註冊流程

步驟 **1(a)**:登入網上科目註冊系統界面 **(**連結[:請按此](https://vis90prd.hkmu.edu.hk/psc/s90prdp/EMPLOYEE/HRMS/c/OUG_PUB.OUG_ONR_LOGIN.GBL?languageCd=ZHT&SYSTEM=PTFF))

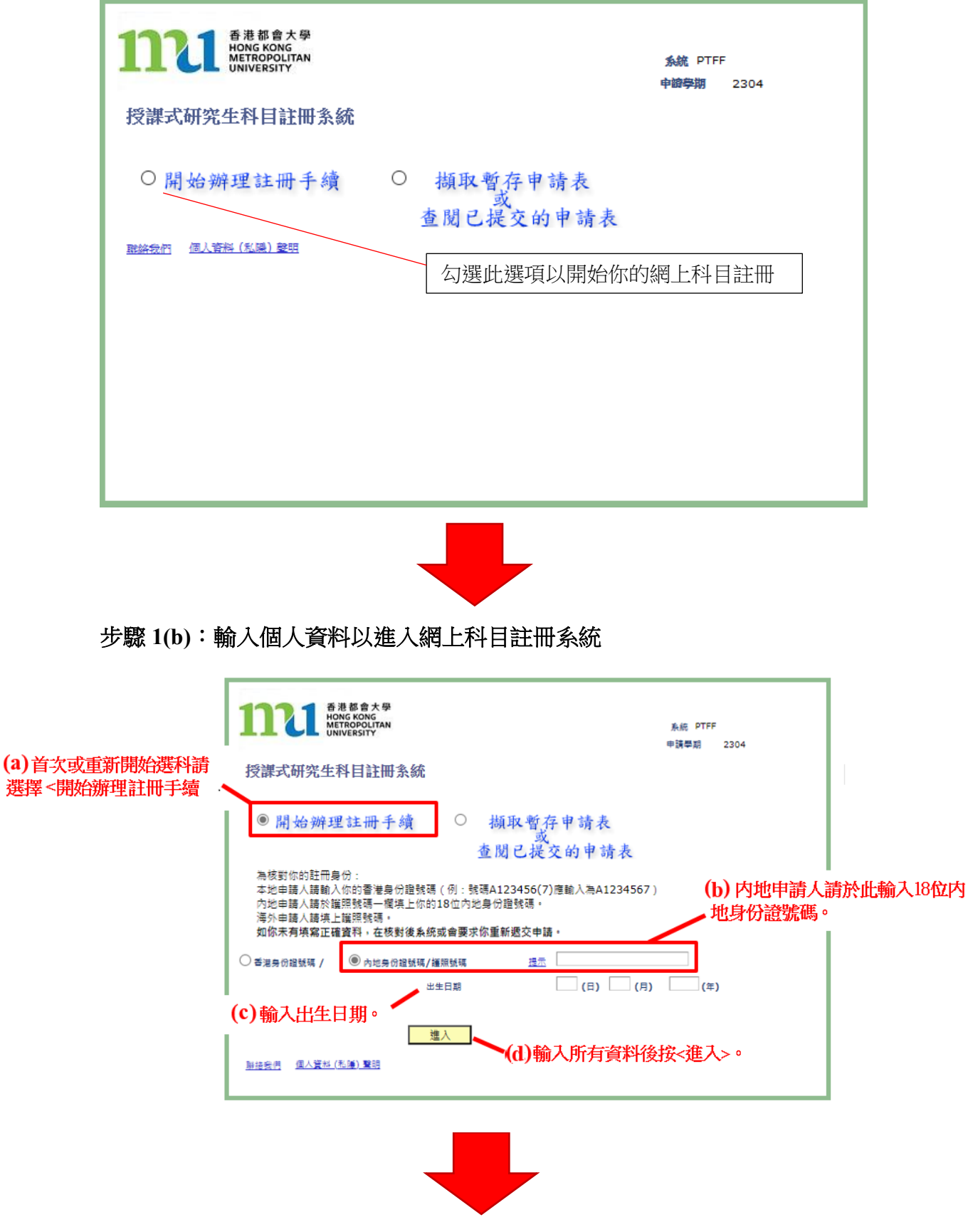

#### 步驟 **2**:檢查修讀課程資料及為此份科目註冊申請建立個人密碼

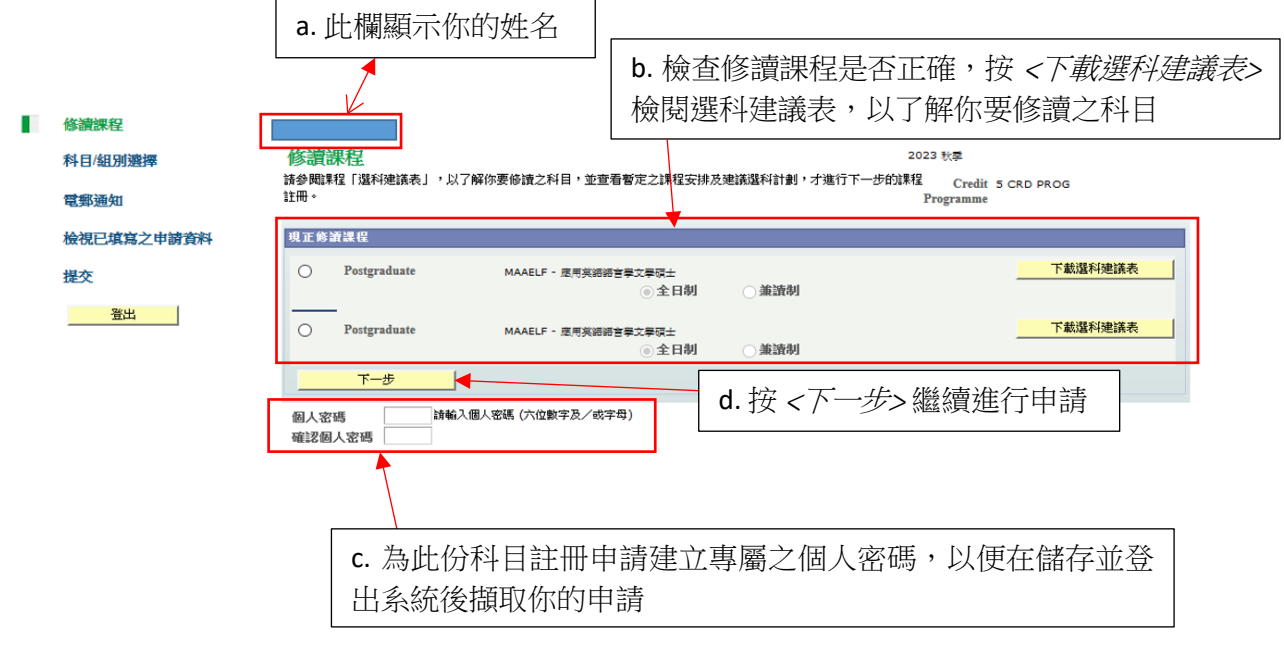

請注意,<mark>每份單獨的課程註冊申請都需要新的個人密碼</mark>。如你完成此次科目註冊申請後, 再次登入系統提交新的申請,你要為新的申請建立另一套個人密碼。

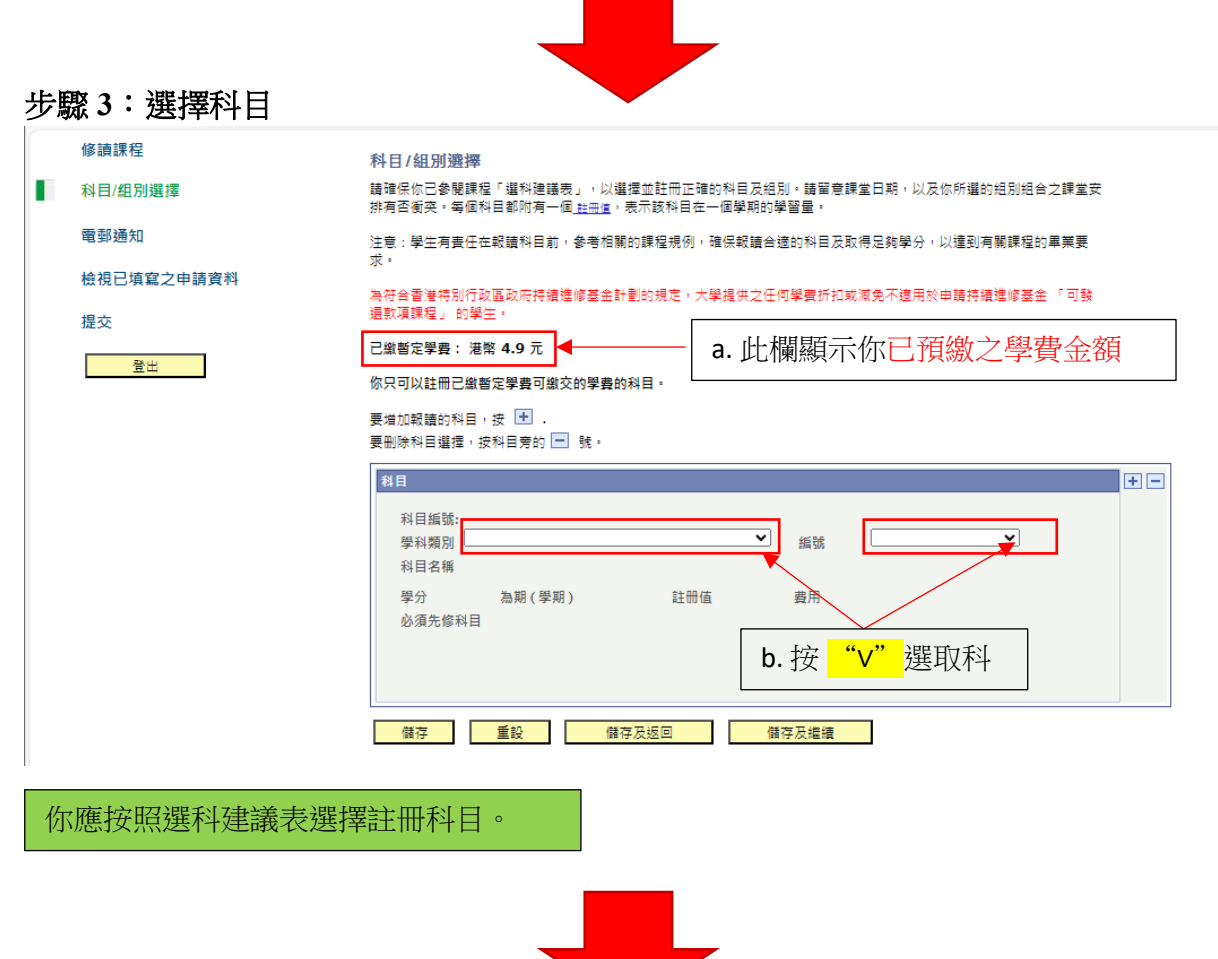

### 步驟 **3(b)**:選擇科目組別

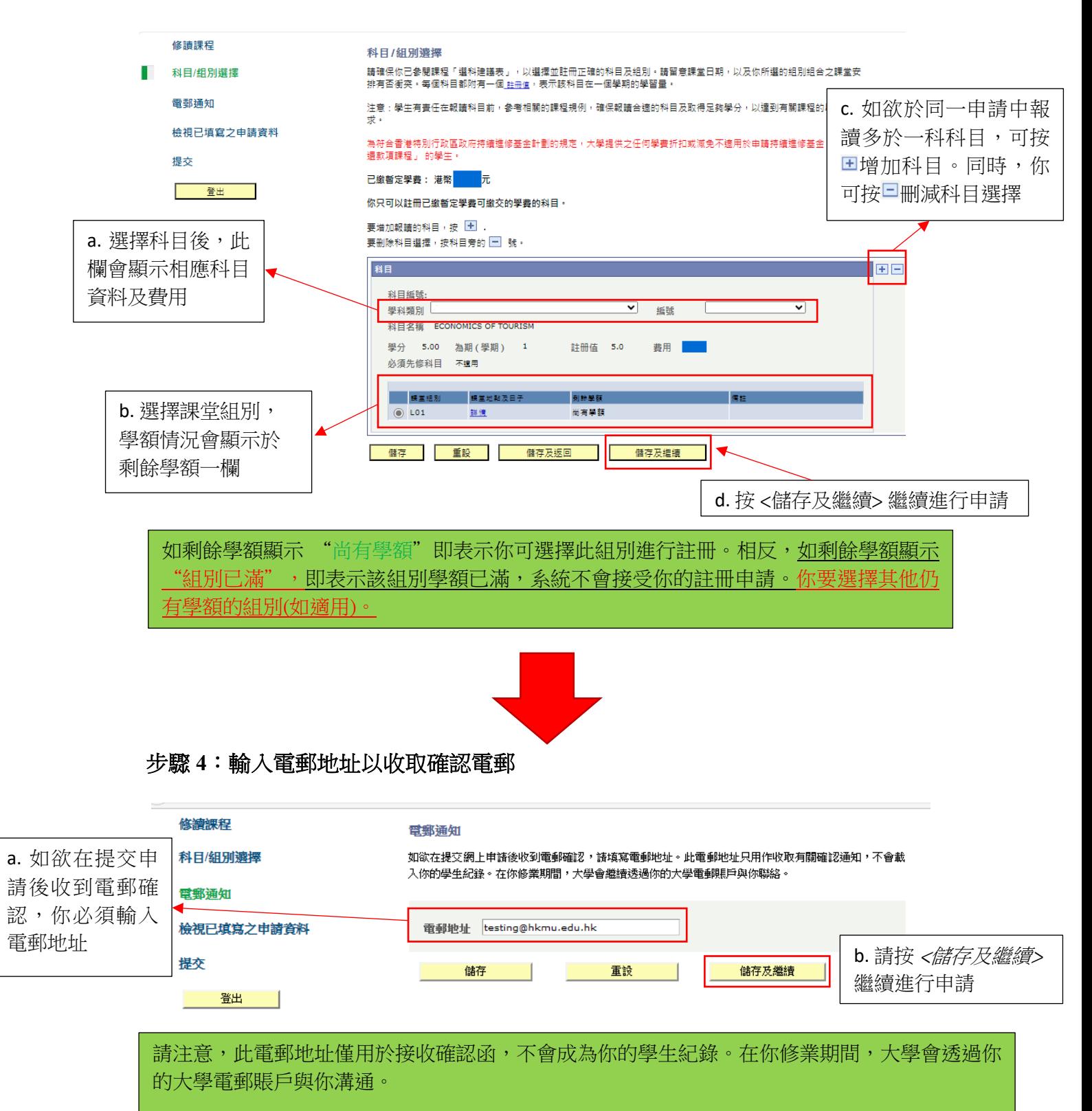

- 新生: 請填寫你於入學申請時的登記電郵
- 舊生: 請填寫你的大學學生電郵

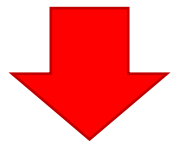

## 步驟 **5**:檢視已填寫之申請資料

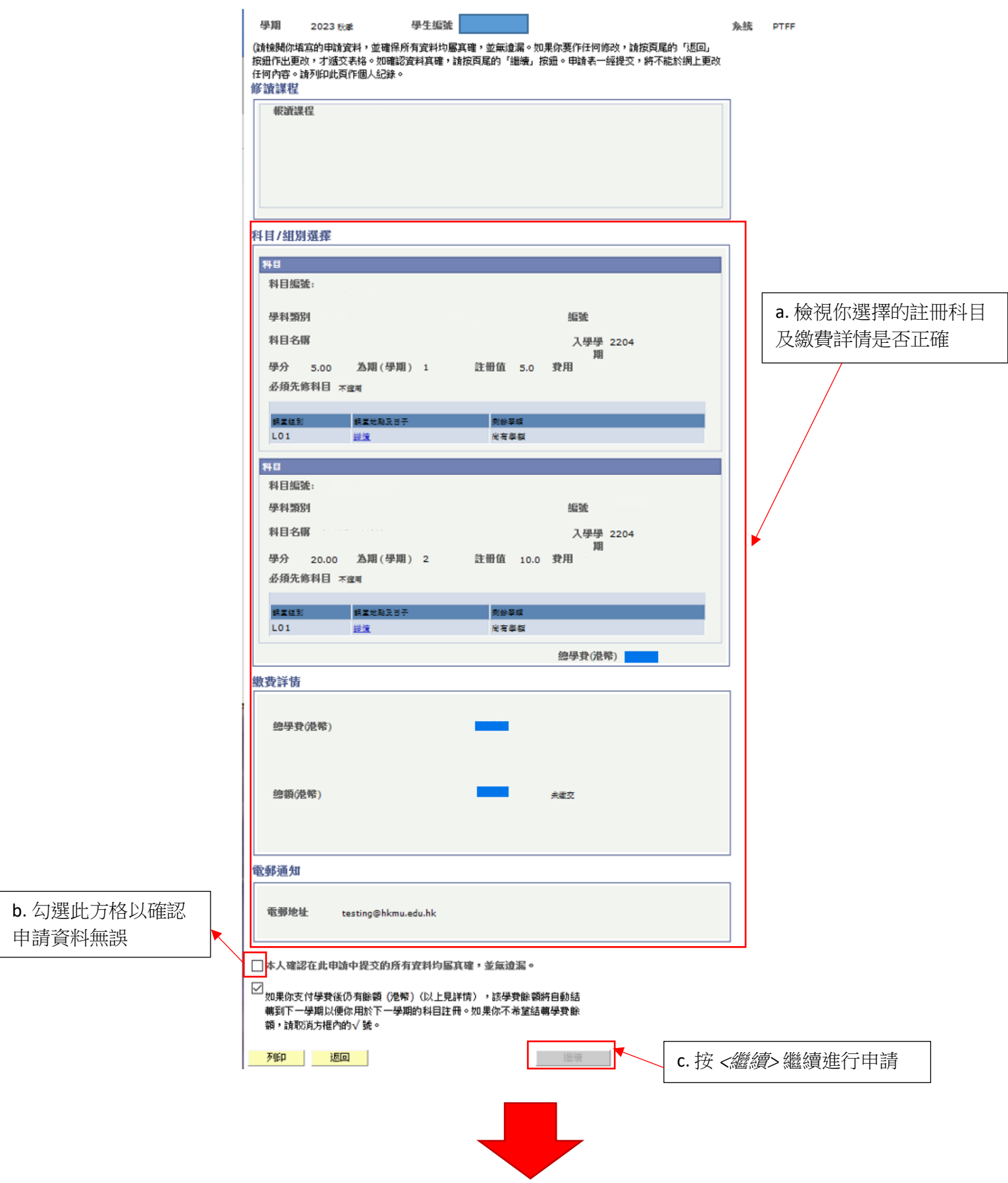

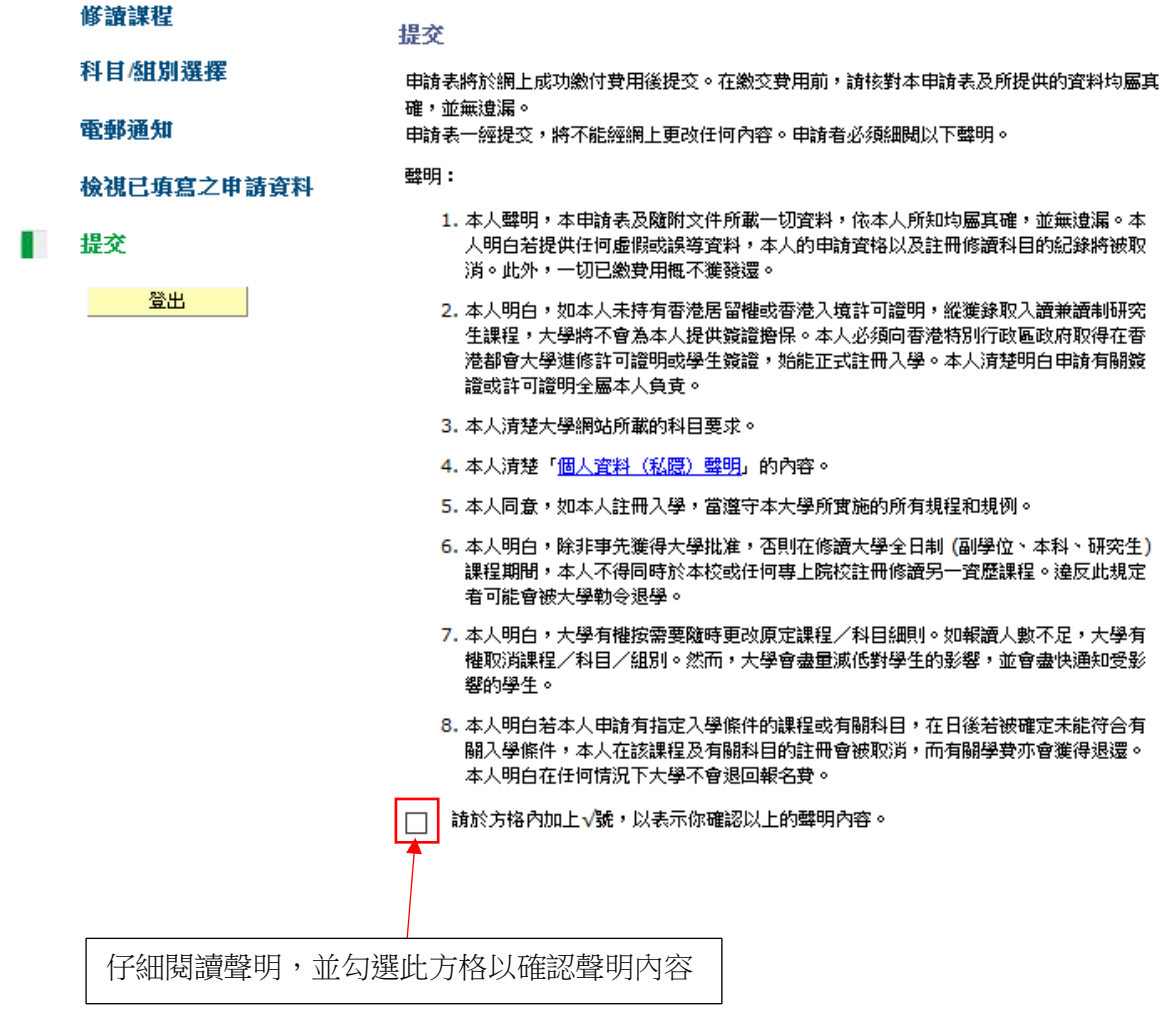

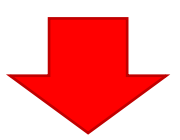

#### 步驟 **7**:準備遞交科目註冊申請及繳費

**7.1** 如你預繳的學費足以支付申請註冊科目之學費總額

步驟 **7.1(a)**:按*<*進行科目註冊*>*提交申請

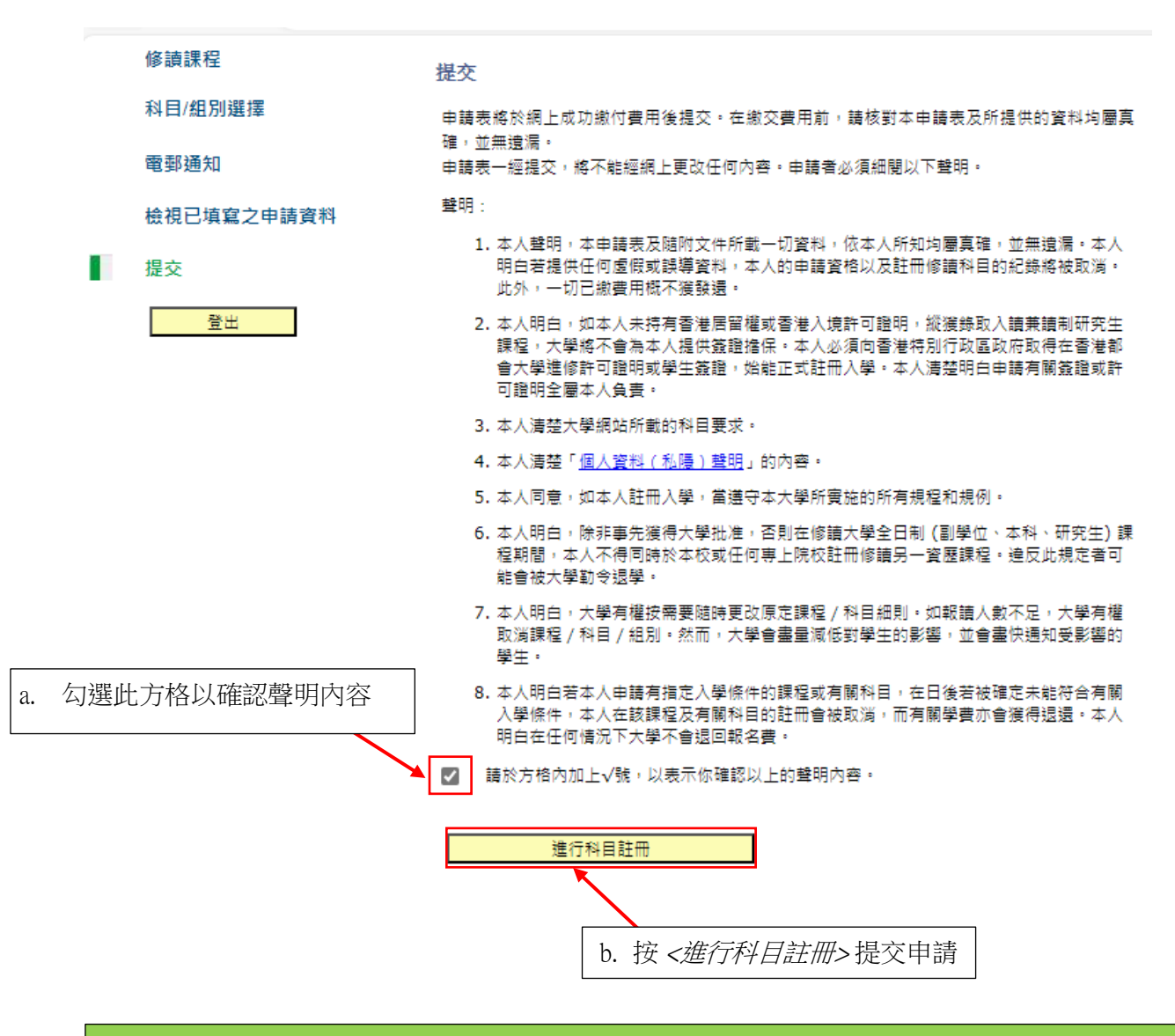

系統會自動顯示確認收妥科目註冊申請的頁面[參以下步驟 7.1(b)截圖],請保存截圖作記錄。

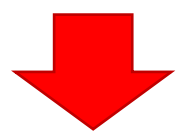

#### 步驟 **7.1(b)**:

#### 科目註冊申譜確認收妥

感謝你遞交科目註冊申請。你的付款已被接受。大學收妥你的款項後,將確認你於註冊科目組別的學 額。在大學處理你的申請時,如所選的科目組別已額滿,大學將隨機分配你至其他仍有學額的組別。

你的大學參考號碼果:

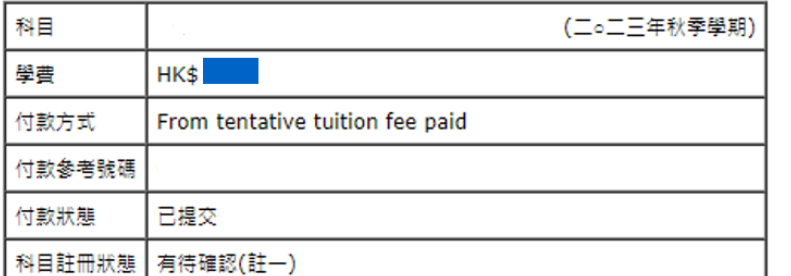

更新。

如你在支付方面遇到任何問題,請在查詢時提供付款參考號碼。

#### 列印此頁

登出

你可以再次登入並使用已支付的暂定學費餘額(如適用)或其他付款方式來報讀更多科目。

謹記按 <sup>&</sup>lt;登出<sup>&</sup>gt; 並關閉所有視窗以離開系統

如要申請註冊其他科目,你須再次登入系統。同時,你會從以上步驟 4 輸入的電郵地址 中收到大學發送的「科目註冊確認收妥」電郵。

#### Dear Student.

感謝你遞交科目註冊申請。你的付款已被接受。大學收妥你的款項後,將確認你於註冊科目組別的學額。在大學處理你的申請時,如所選的科目組別已額滿,大學 將隨機分配你至其他仍有學額的組別。

你的大學參考號碼是:

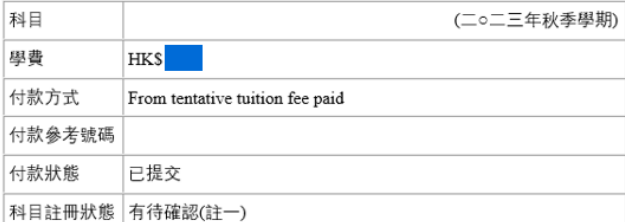

如果你在付款時遇到任何問題,請在查詢時提供付款參考號碼。

教務處入學及註冊組 (授課式研究生課程)

## **7.2** 如你沒有預繳學費或已預繳學費的餘額不足以支付學費總額,請依以下步驟進 行付款。

步驟 **7.2(a)**:勾選方格確認聲明,並點擊 *<*繼續*>*。

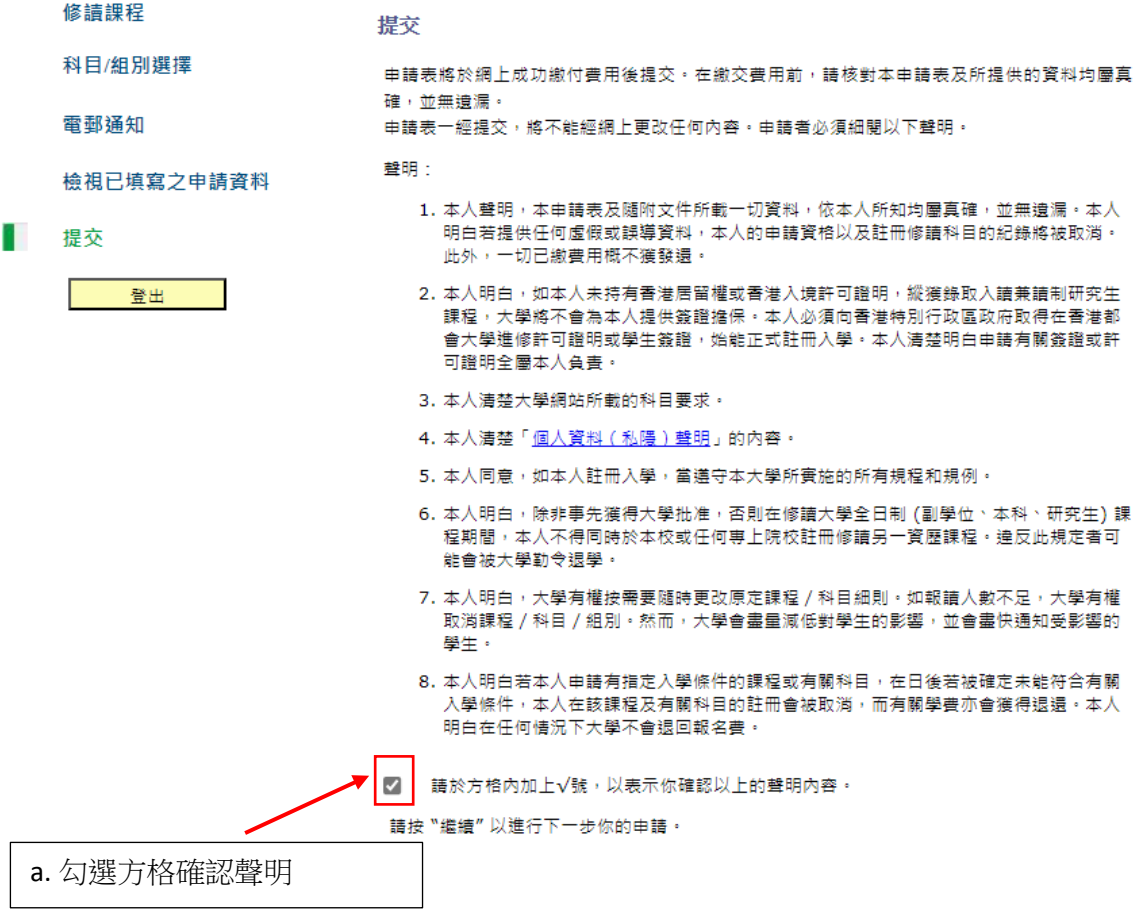

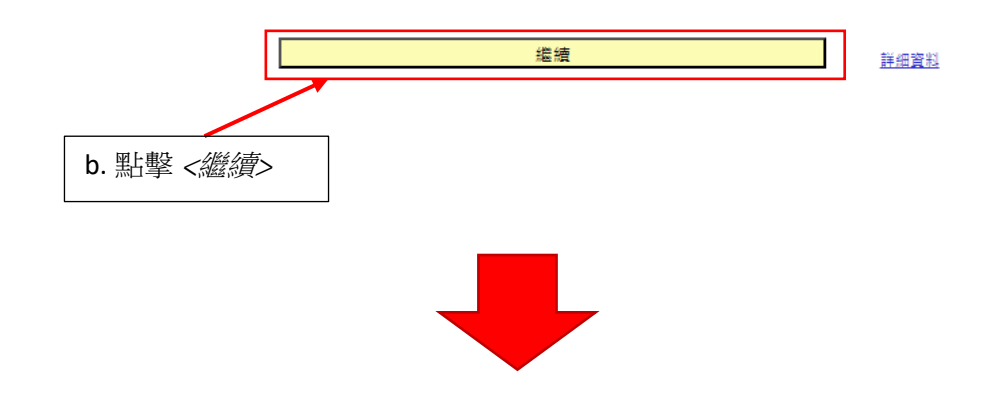

請仔細閱讀說明。你需預備好你用作付款的 信用卡/繳費靈/銀聯/中銀香港都會大 學白金卡/微信支付/支付寶/BoC Pay/云閃付 的賬戶資料。

經信用卡 (Visa / MasterCard) / 繳費靈 / 銀聯 / 中銀香港都會大學白金卡/ 微信支付 / 支付寶 / BoC Pay / 云閃付付款

請準備好你用作付款的信用卡/繳費靈/銀聯/微信支付/支付寶/ BoC Pay/云閃付的詳細資 料,然後按"繼續" 查看你的付款詳情。查看付款詳情後,你會被連接到「中央支付平台」進入第三方 支付平台付款。你將有15分鐘的時間完成付款。請注意,如你未能成功完成繳費,条統會取消為你保 留所選科目組別的名額。

警告:如果你使用微信支付/支付赛/BoC Pay/云閃付進行付款,請務必在第三方支付平台完成付款 過程後點擊"**返回商戶**"以完成手續,否則你可能會失去所選科目組別的名額。

完成付款後,条統會顯示科目註冊申請確認收妥頁面。如繳費後条統沒有回應:請檢查你的銀行帳戶 交易記錄。如果你的銀行帳戶沒有扣款記錄,請電郵regae@hkmu.edu.hk聯絡教務處。

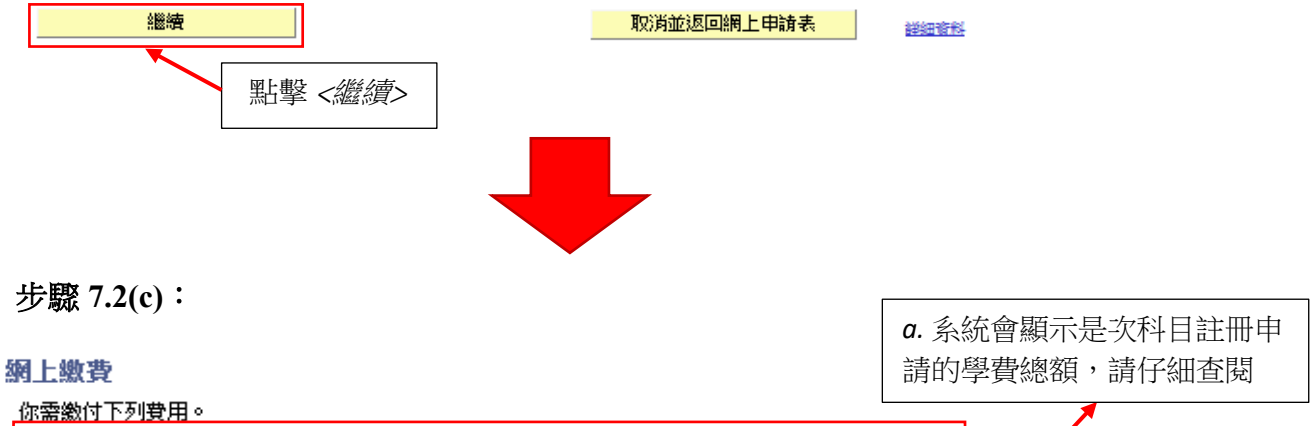

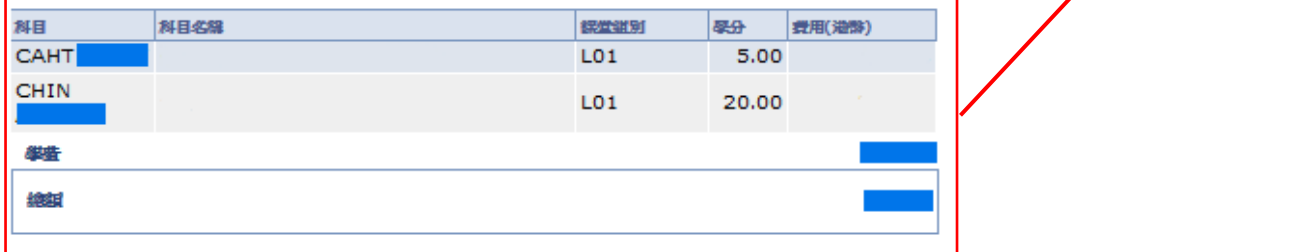

在繳費後,所有資料均不能於網上更改。如需作任何更改,請書面通知教務處。

請注意,所有已繳費用概不發還,亦不得轉作其他用途。

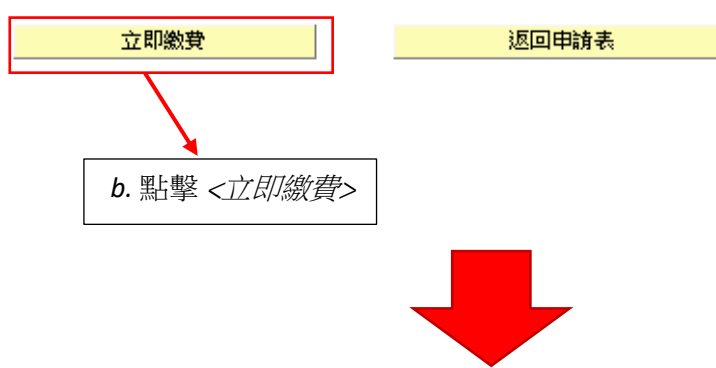

步驟 **7.2(d)**:

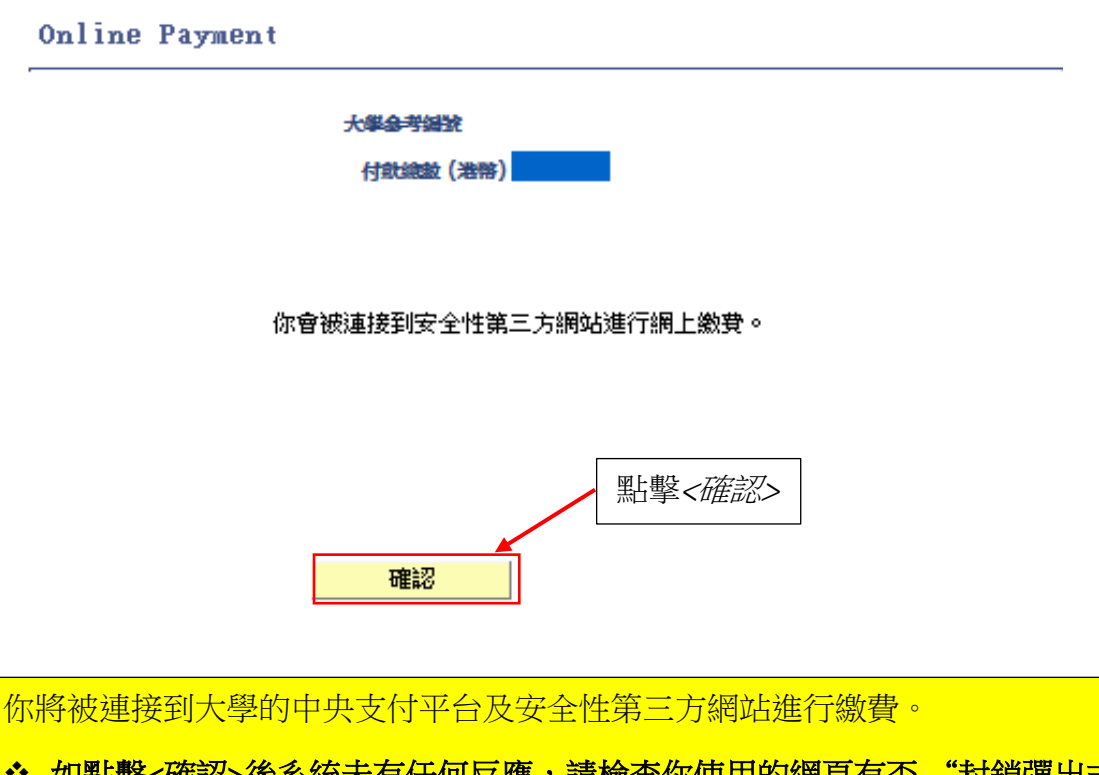

\* 如點擊<確認>後系統未有任何反應,請檢查你使用的網頁有否 "封鎖彈出式 視窗"。如有,請解除封鎖以跳進至第三方網頁付款。

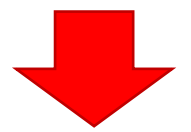

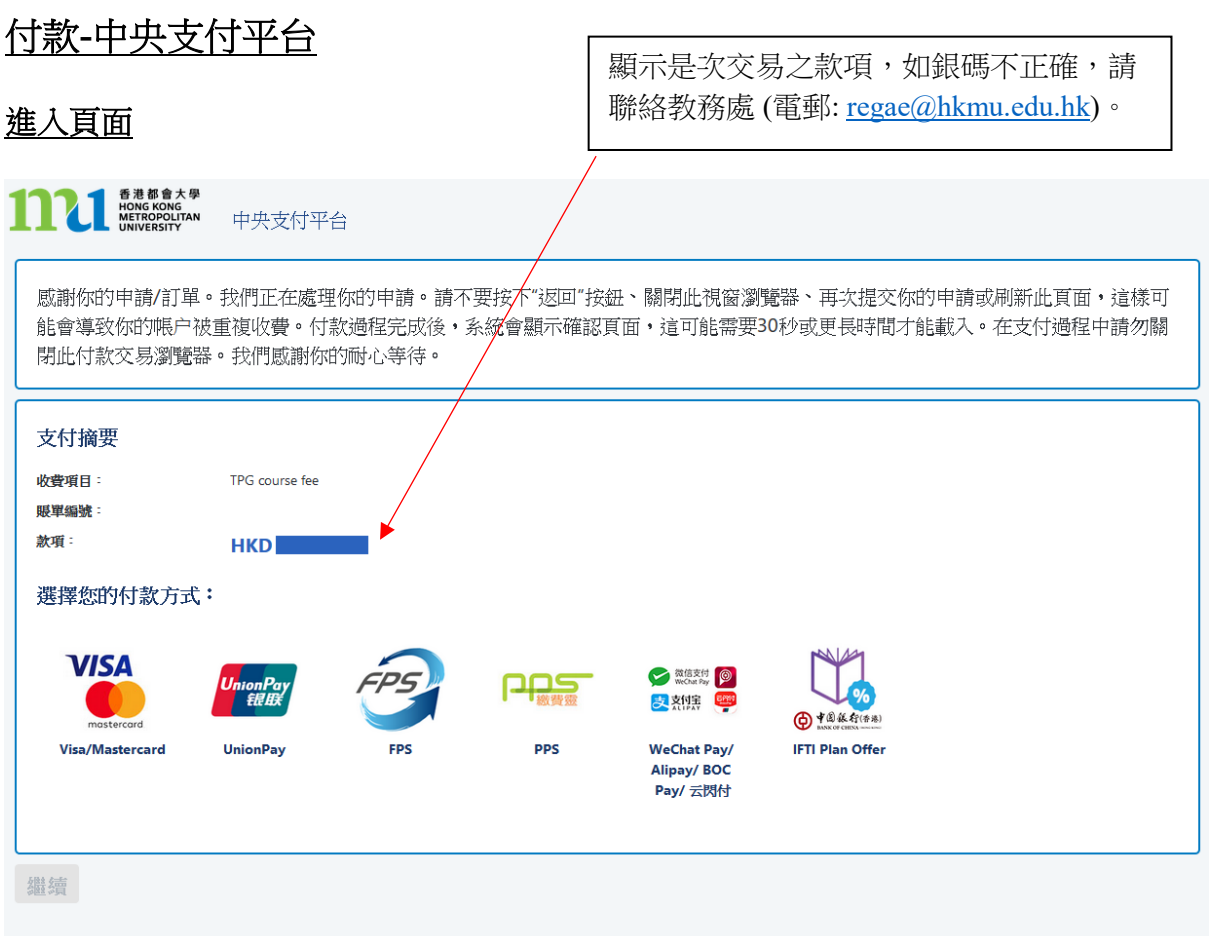

以下為大學接受的繳費方法,你可點擊對應的圖示來選擇你的付款方式。

- 1. 信用卡 (Visa / [萬事達卡](#page-12-0))
- 2. [銀聯](#page-15-0)
- 3. [FPS](#page-19-0)
- 4. [繳費靈](#page-23-0)
- 5. 微信支付 [\(WeChat Pay\)](#page-26-0)
- 6. [支付寶香港](#page-31-0) (AliPay)
- 7. [支付寶中國](#page-36-0) (AliPay)
- 8. [BoC Pay](#page-40-0) / 云閃付
- 9. [中銀香港都會大學白金卡免息分期](#page-44-0) (只適用於交易金額港幣 2,000 或以上)

## <span id="page-12-0"></span>付款方法 **1:** 信用卡 **(Visa /** 萬事達卡**)**

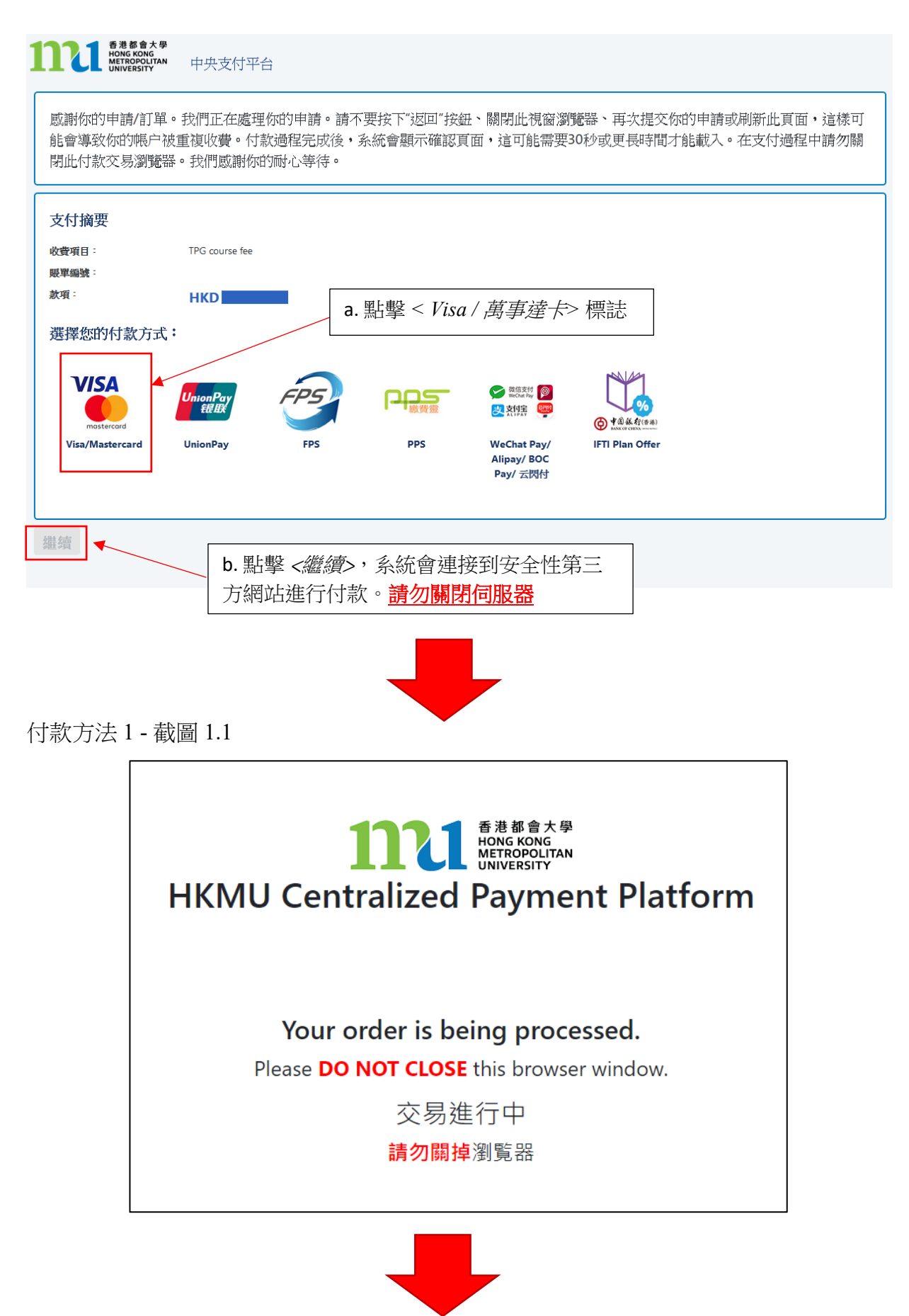

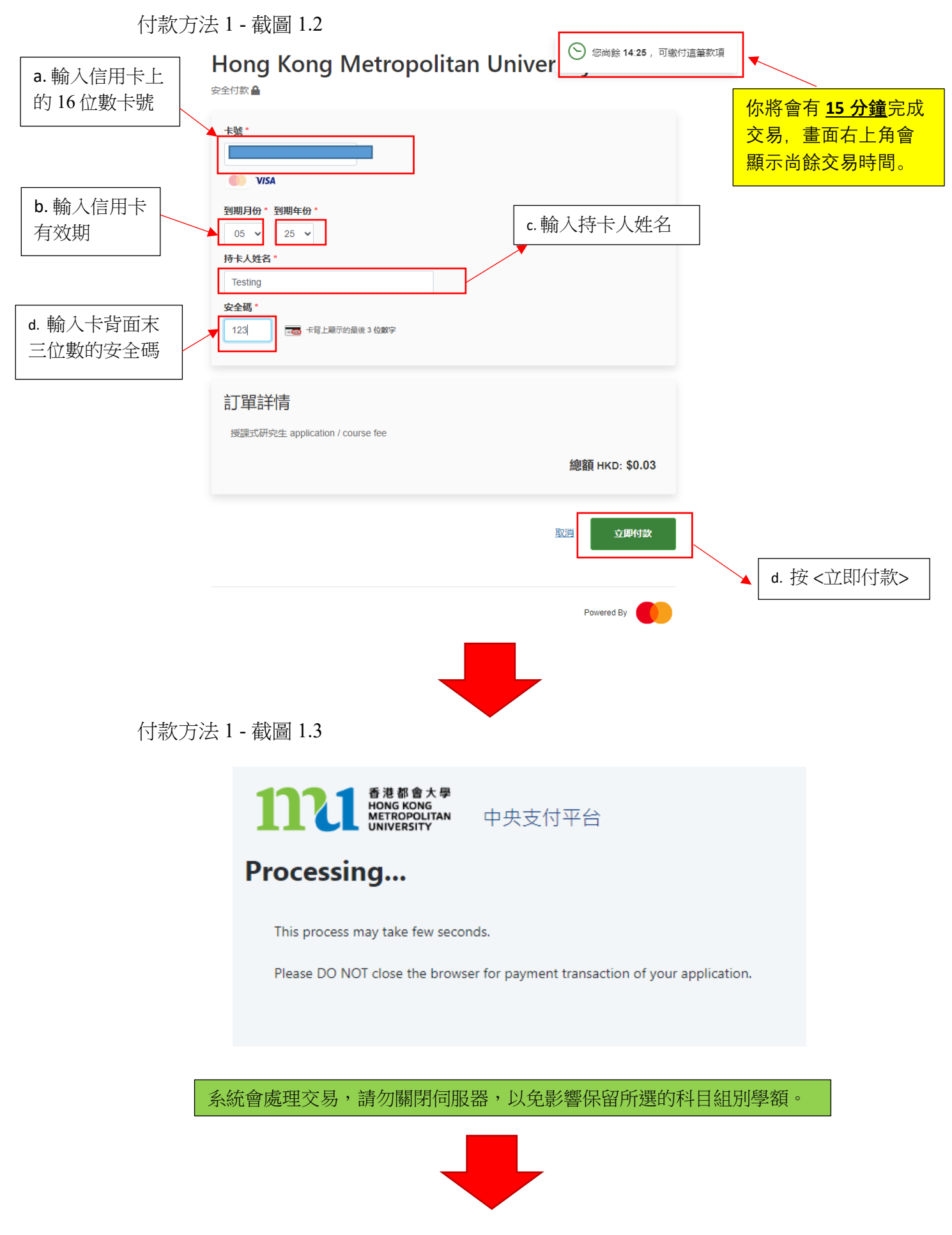

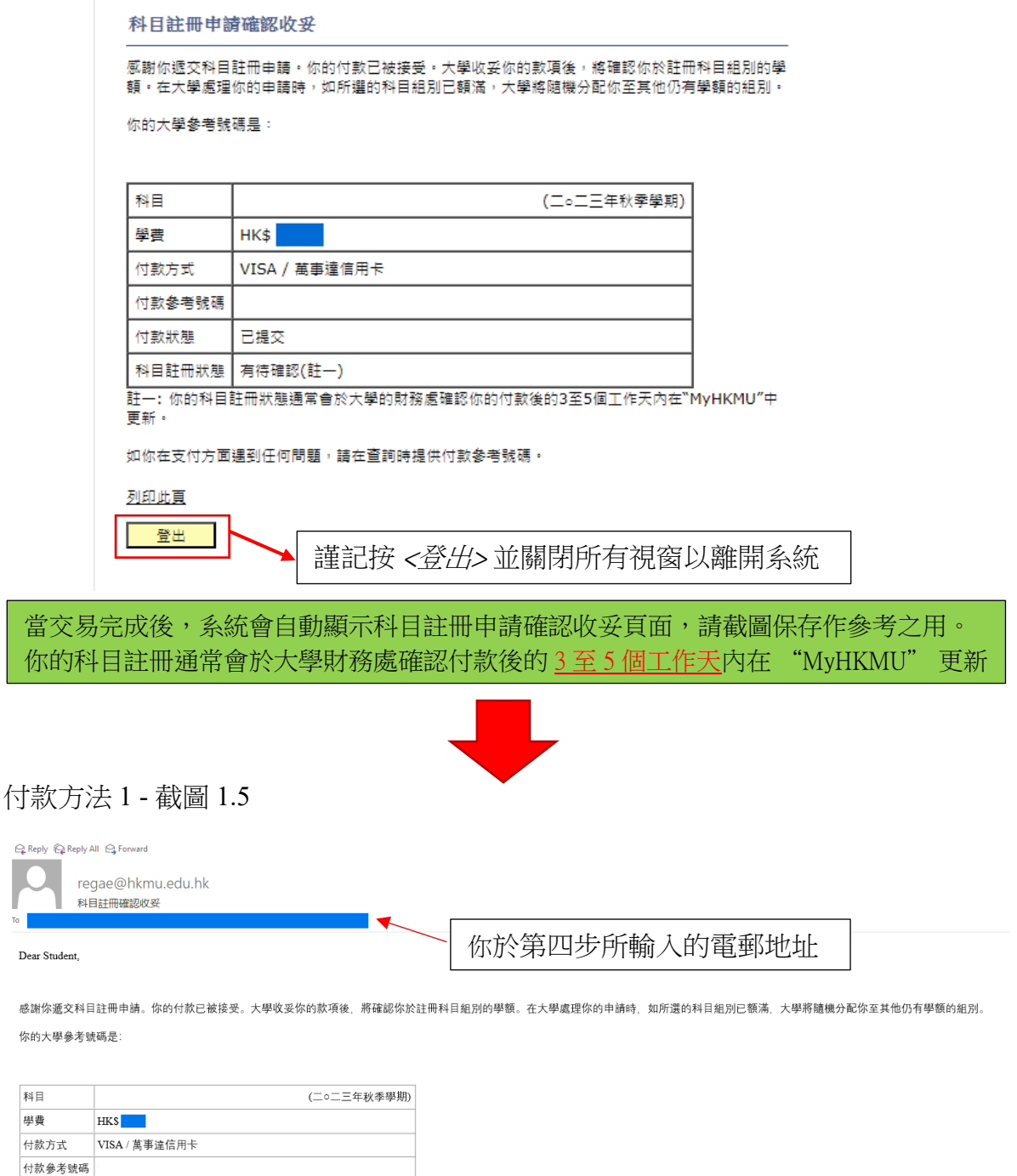

科目註冊狀態 有待確認(註一) 

如果你在付款時遇到任何問題,請在查詢時提供付款參考號碼。

教務處入學及註冊組 (授課式研究生課程)

付款狀態 已提交

# <span id="page-15-0"></span>付款方法 **2:** 銀聯

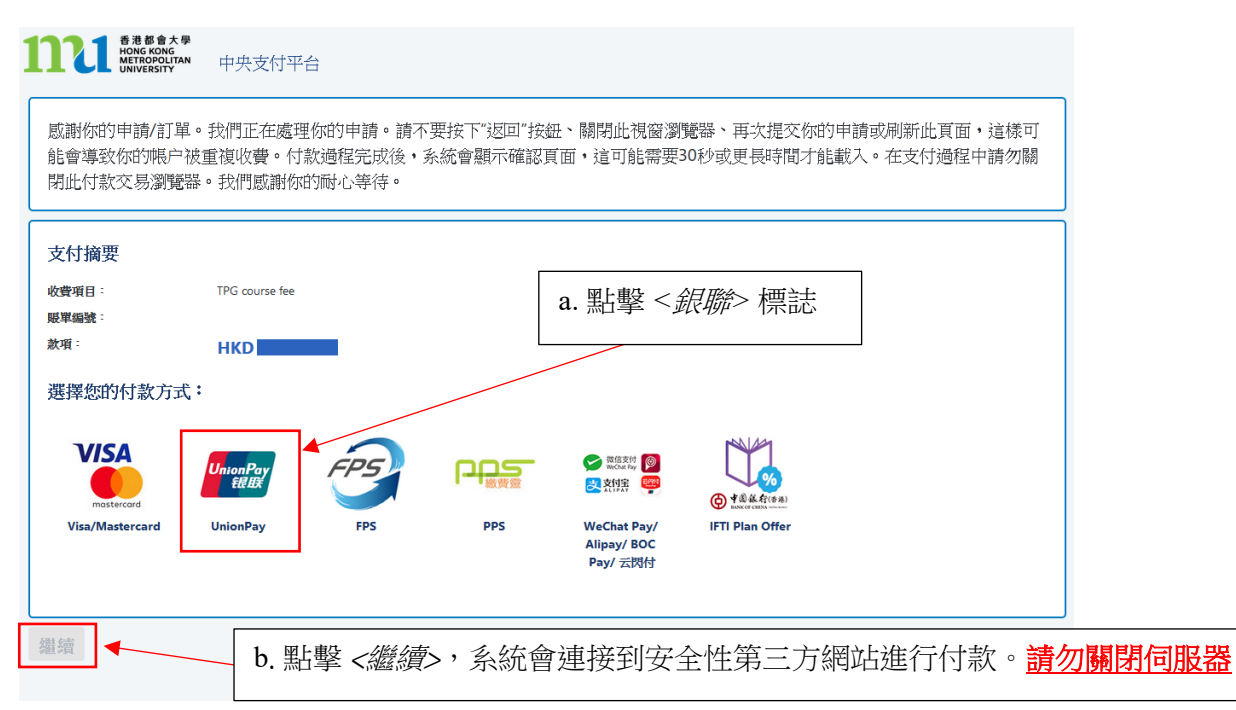

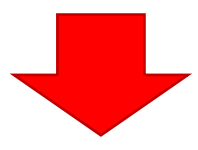

付款方法 2 - 截圖 2.1

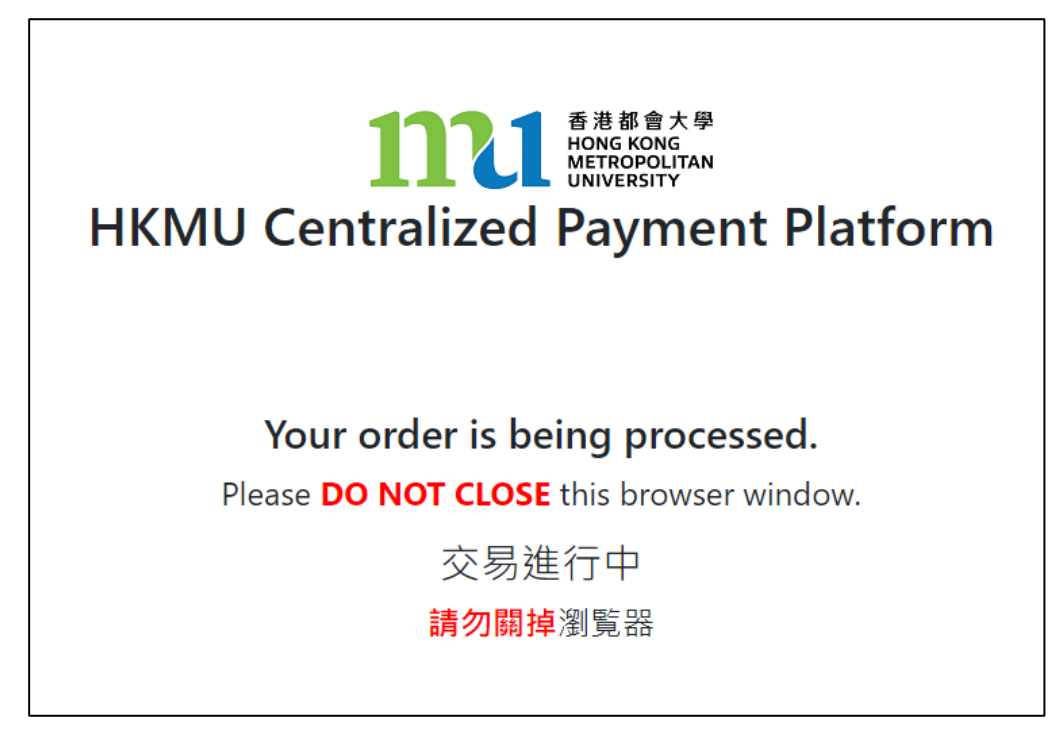

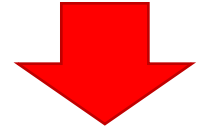

付款方法 2 - 截圖 2.2

你會有15分鐘完成交易,畫面右 上角會顯示尚餘交易時間

 $\bigodot$  您尚餘 14:41,可繳付這筆款項 Hong Kong Metropolitan University 安全付款▲ 銀聯 SecurePay *四體* 系統會將您重新導向至銀聯 SecurePay 網站。 訂單詳情 授課式研究生 application / course fee 總額 HKD: \$ 取消 立即付款 按<立即付款> rod Du 付款方法 2 - 截圖 2.3 持卡人使用中国填内发行的银联卡,直接或间接开展、参与外汇按金交易、填外购房、跨境证券投资等相关外汇业务,涉嫌违规。请提高风险防范意识,谨防财产损失。 在线支付<br>Online Payment (Pv6) 返回商戶 | 幫助中心 | English ▼ 訂單金額: **HKD** 訂單編號: 0118137004...55907091 商戶名稱: The Open University of Hong Kong 訂單詳情 ▼ ● 請您在2024/03/07 15:44:24前完成支付,以免商戶訂單失效 掃碼付款 卡號付款 뻃 ない。<br>この時の 1. 輸入卡號 → 2. 輸入驗證信息 → 3. 完成支付 a. 輸入你的 16 位數銀聯卡號  $\odot$ 纝 8398 下壹步 使用手機PAY、雲閃付或銀行APP掃碼支付 b. 按 *<*下一步*>*銀聯卡支付 |

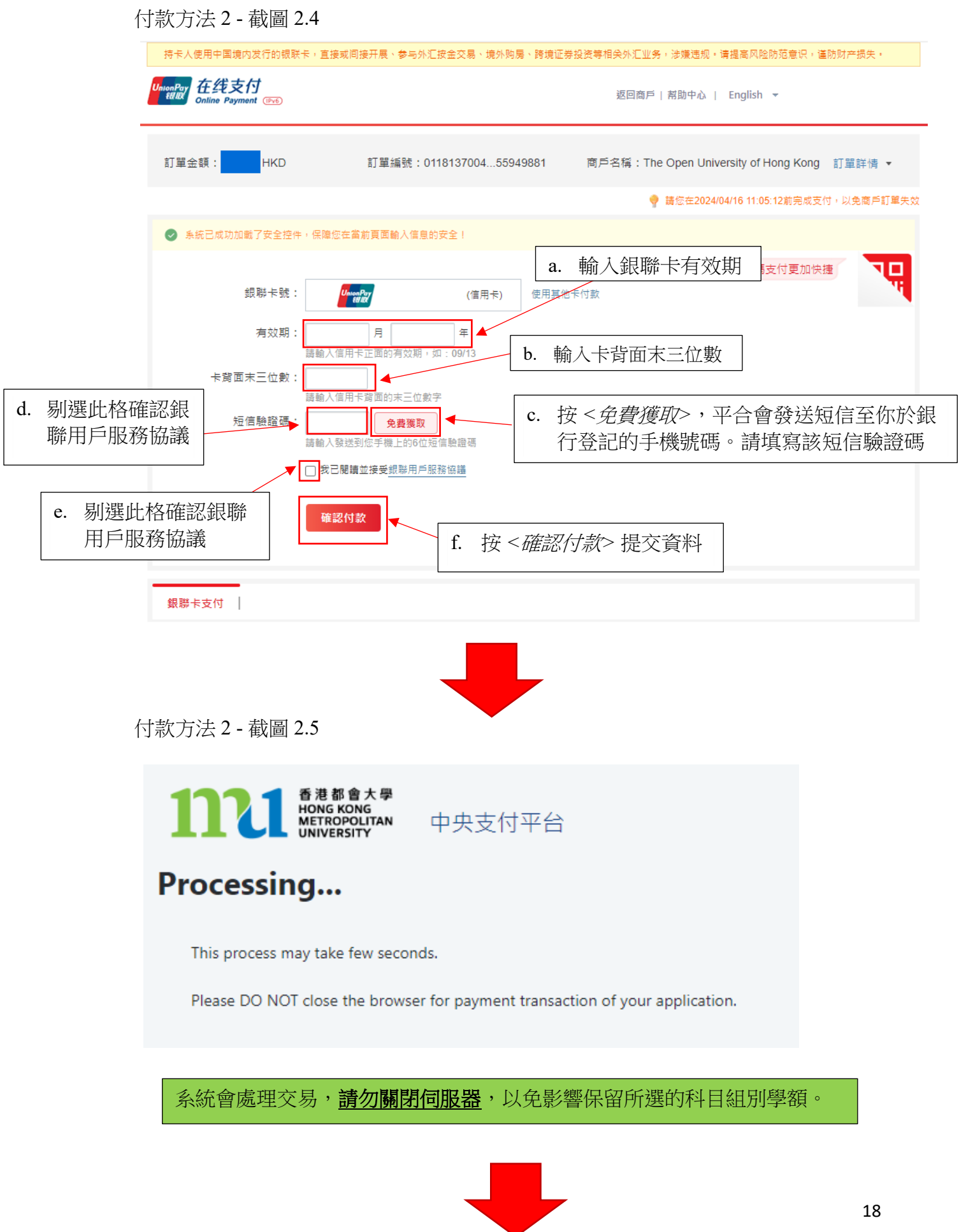

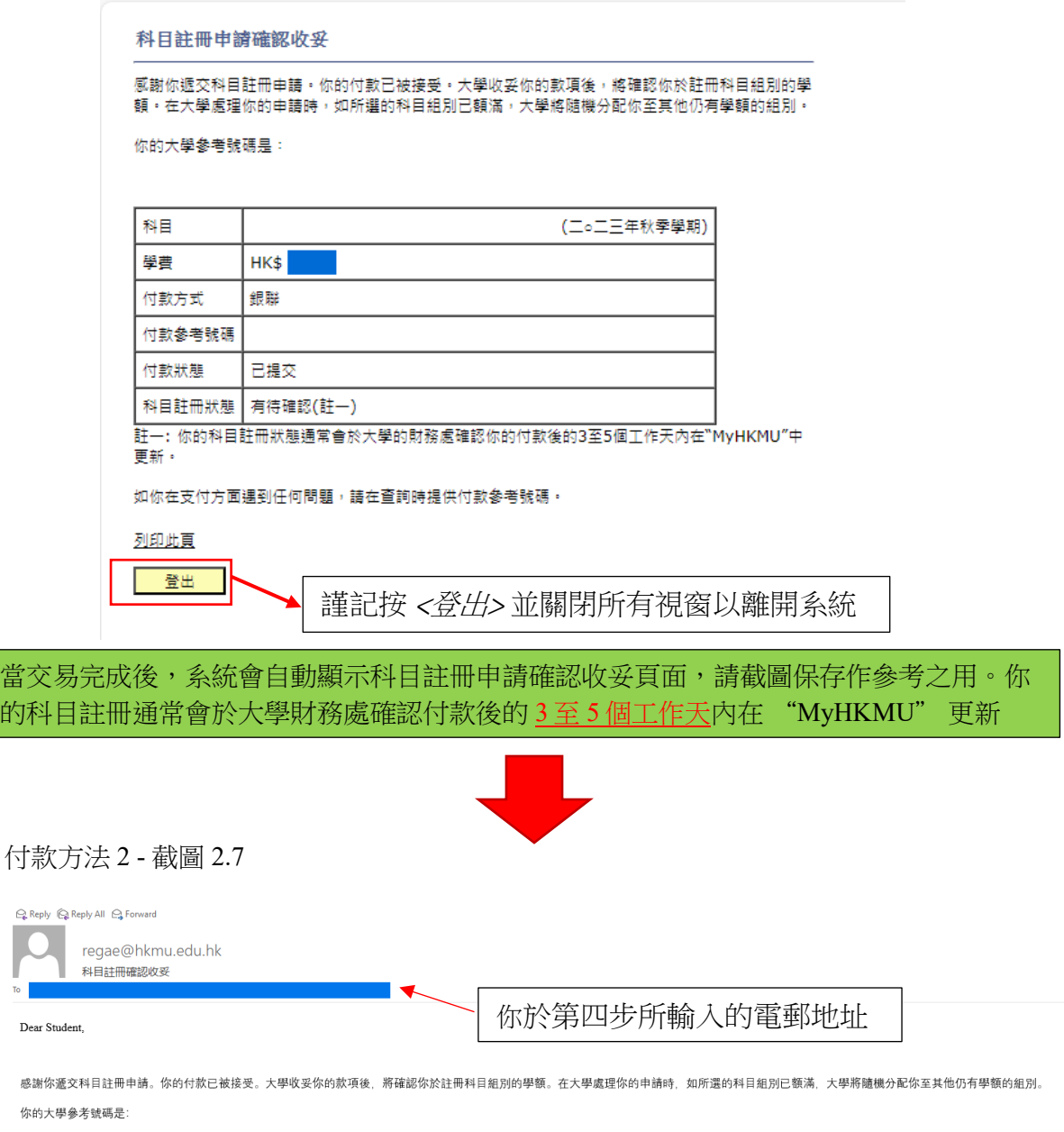

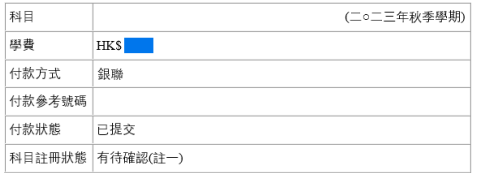

如果你在付款時遇到任何問題,請在查詢時提供付款參考號碼。

教務處入學及註冊組 (授課式研究生課程)

#### <span id="page-19-0"></span>付款方法 **3: FPS**

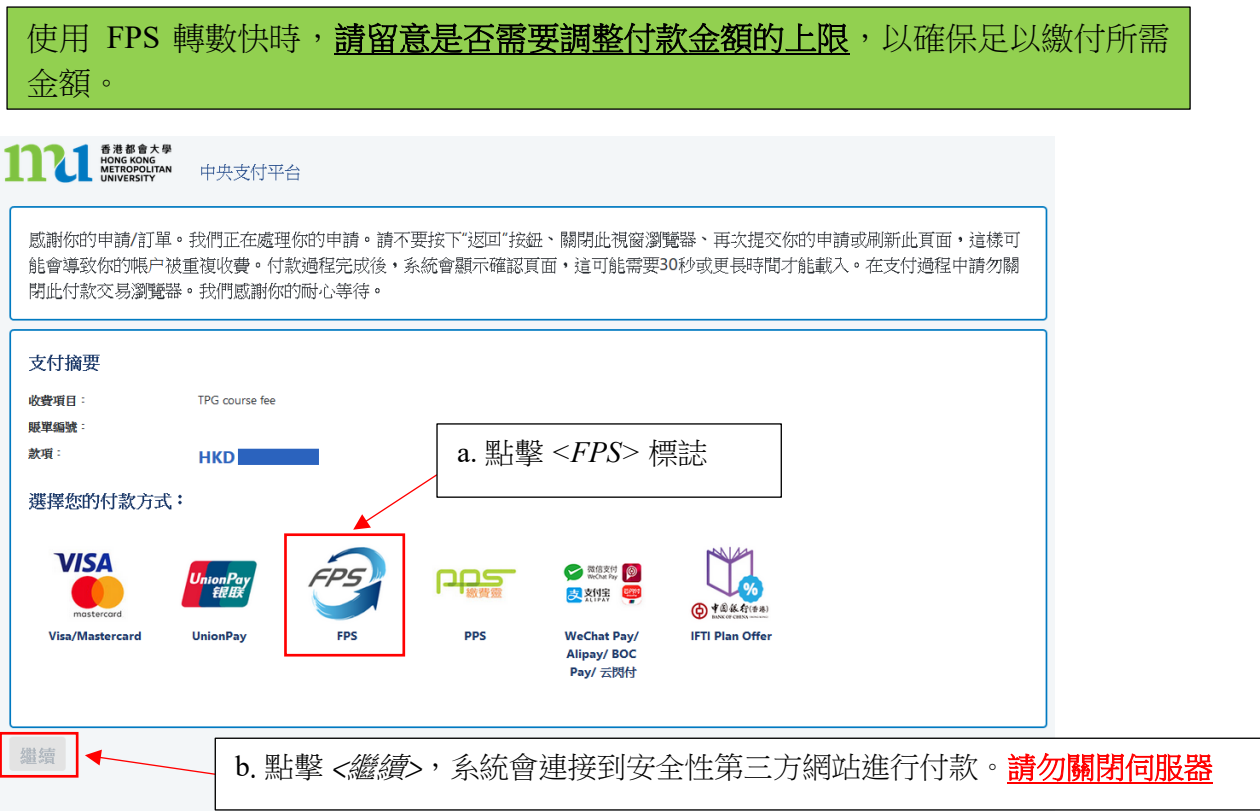

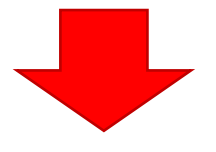

付款方法 3 - 截圖 3.1

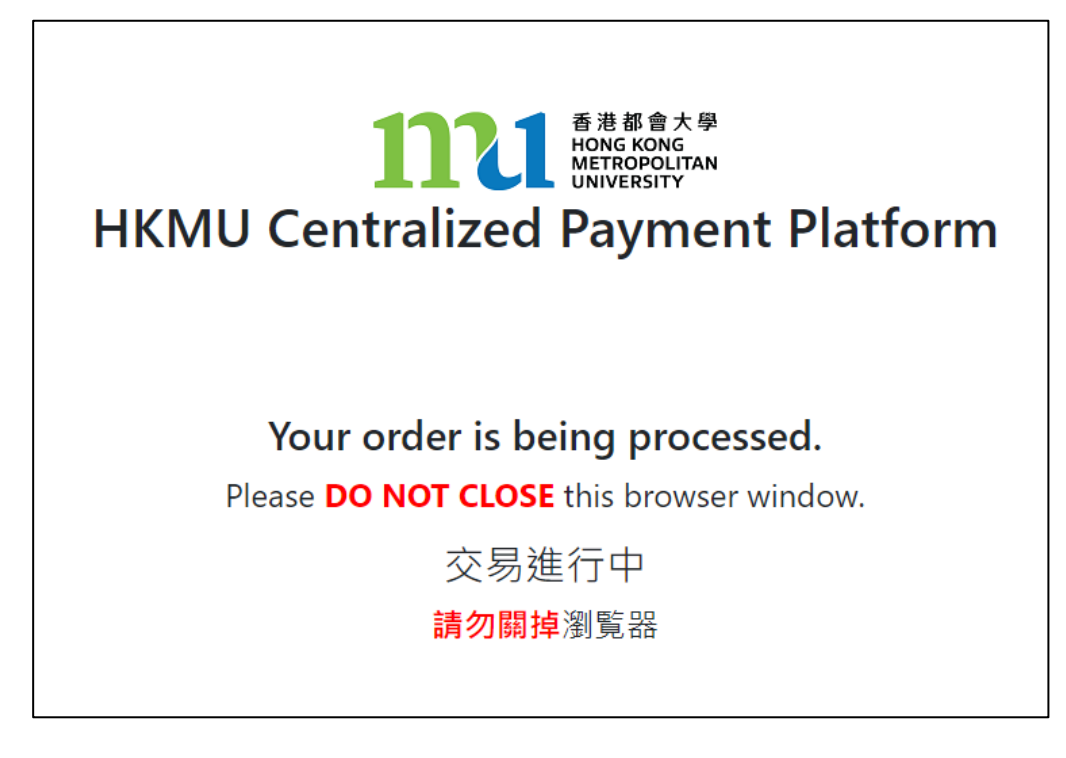

付款方法 3 - 截圖 3.2

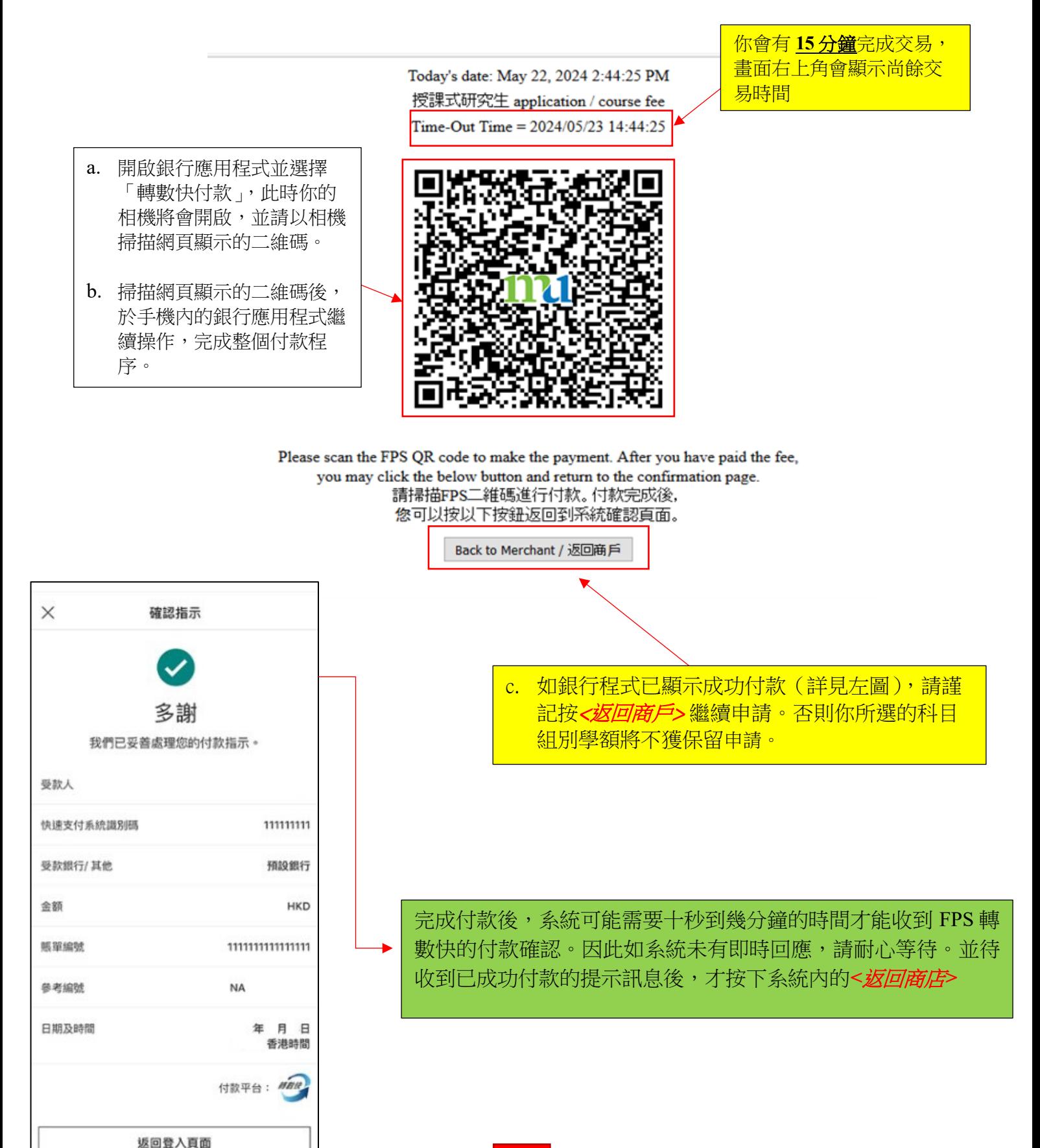

付款方法 3 - 截圖 3.3

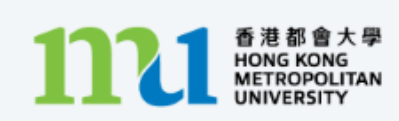

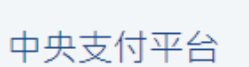

# Processing...

This process may take few seconds.

Please DO NOT close the browser for payment transaction of your application.

系統會進行交易,**請勿關閉伺服器**,以免影響保留所選的科目組別學額。

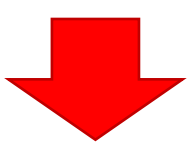

付款方法 3 - 截圖 3.4

科目註冊申請確認收妥

威謝你遞交科目註冊申請。你的付款已被接受。大學收妥你的款項後,將確認你於註冊科目組別 的组别。

你的大學參考號碼是:

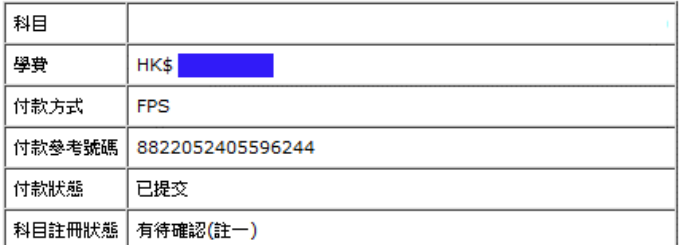

中更新。

如你在支付方面遇到任何問題,請在查詢時提供付款參考號碼。

列印此頁

登出

謹記按 <登出<sup>&</sup>gt; 並關閉所有視窗以離開系統

當交易完成後,系統會自動顯示科目註冊申請確認收妥頁面,請截圖保存作參考之用。 你的科目註冊通常會於大學財務處確認付款後的 3至 5 個工作天內在 "MyHKMU" 更新

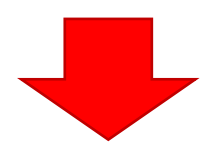

# 付款方法 3 - 截圖 3.5

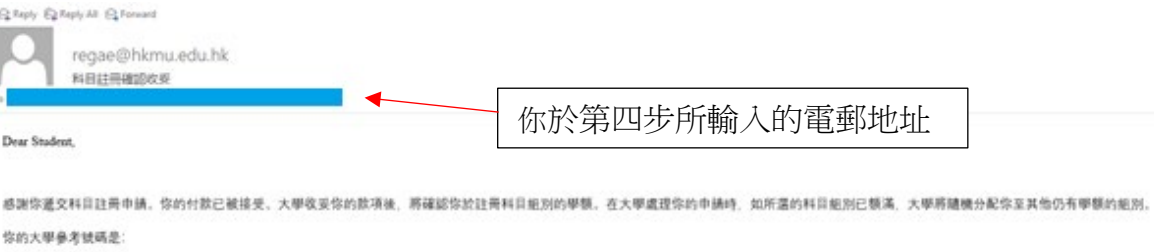

13018540

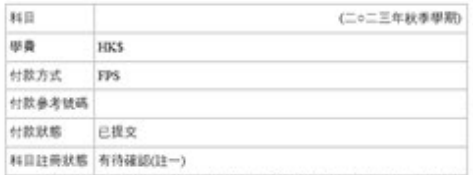

註一:你的科目註冊狀態通常會於大學的財務處確認你的付款後的3至5個工作天內在"MyHKMU"中更新。

如果你在付款時遇到任何問題、請在查詢時提供付款参考號碼。

教務處入學及註冊組 (授課式研究生課程)

# <span id="page-23-0"></span>付款方法 **4:** 繳費靈

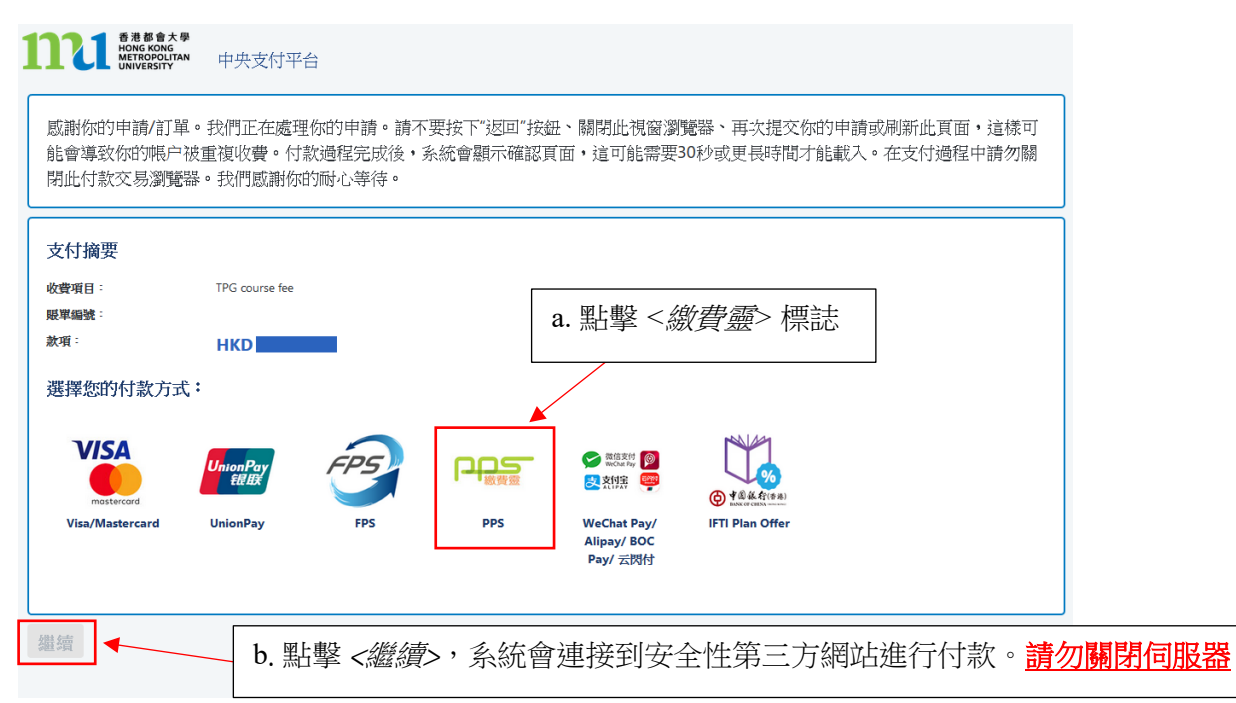

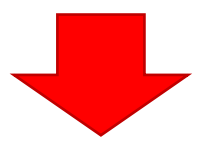

付款方法 4 - 截圖 4.1

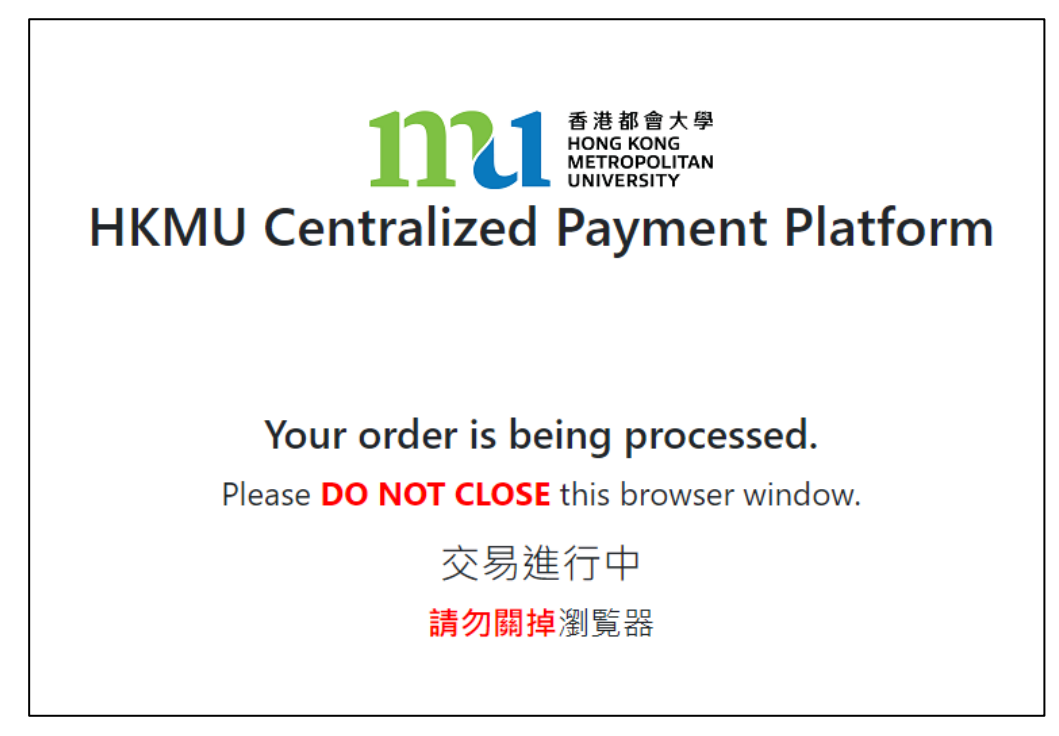

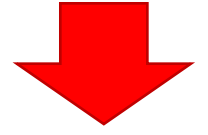

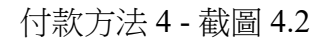

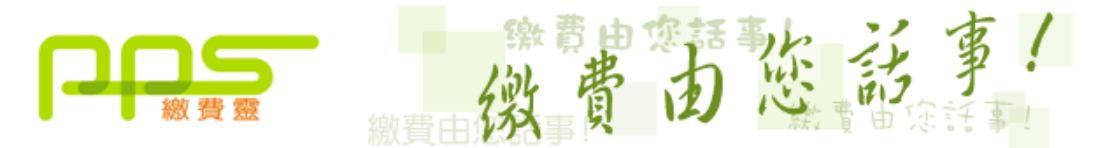

請閣下在遞交此交易前,必須閱讀使用條款及條件,法律責任及版權聲明 及關於收集個人 資料的聲明。 有關繳費靈服務使用一般條款及條件,請瀏覽 ppshk.com

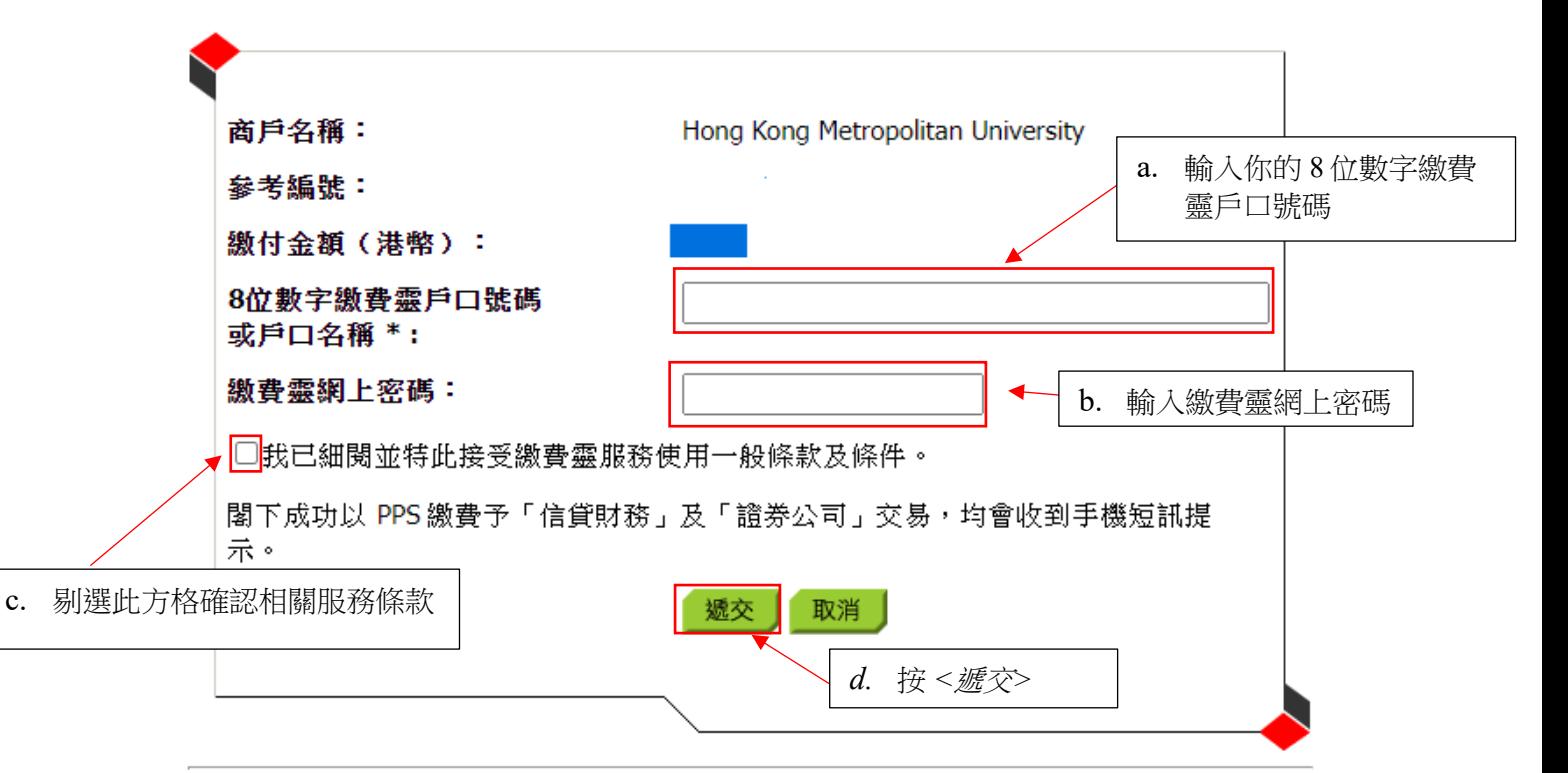

\*如閣下未有繳費靈戶口,請到就近之任何一個繳費靈終端機開立戶口。有關詳情,請按此處。

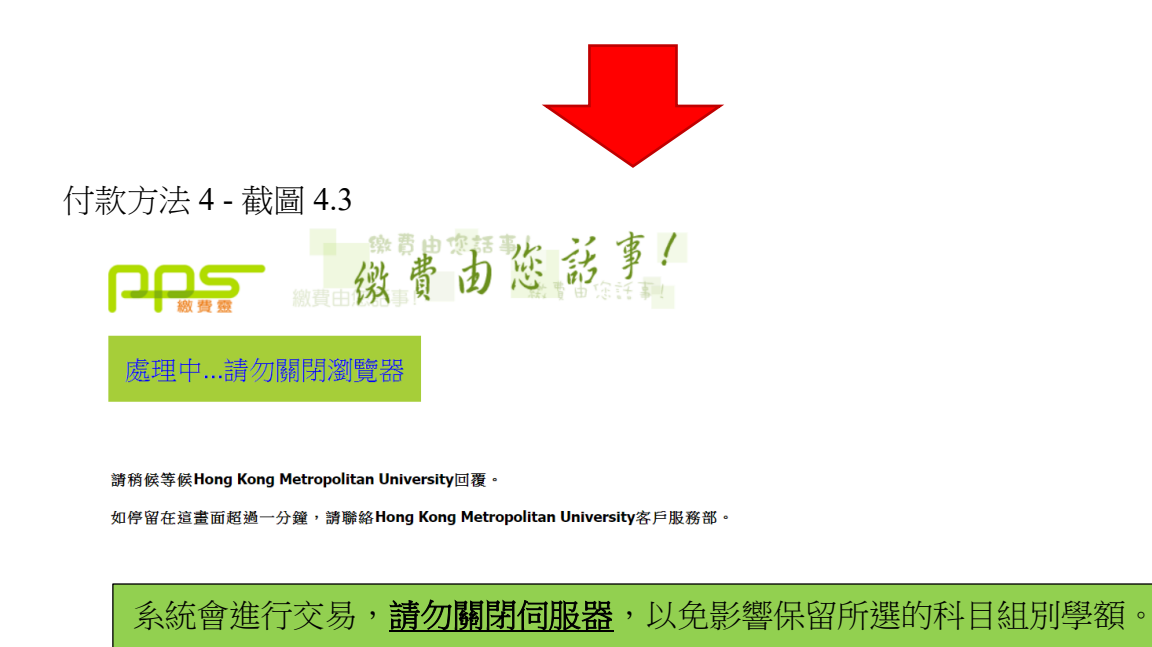

科目註冊申請確認收妥

感謝你遞交科目註冊申請。你的付款已被接受。大學收妥你的款項後,將確認你於註冊科目組別的學 額。在大學處理你的申請時,如所選的科目組別已額滿,大學將隨機分配你至其他仍有學額的組別。 你的大學參考號碼是:

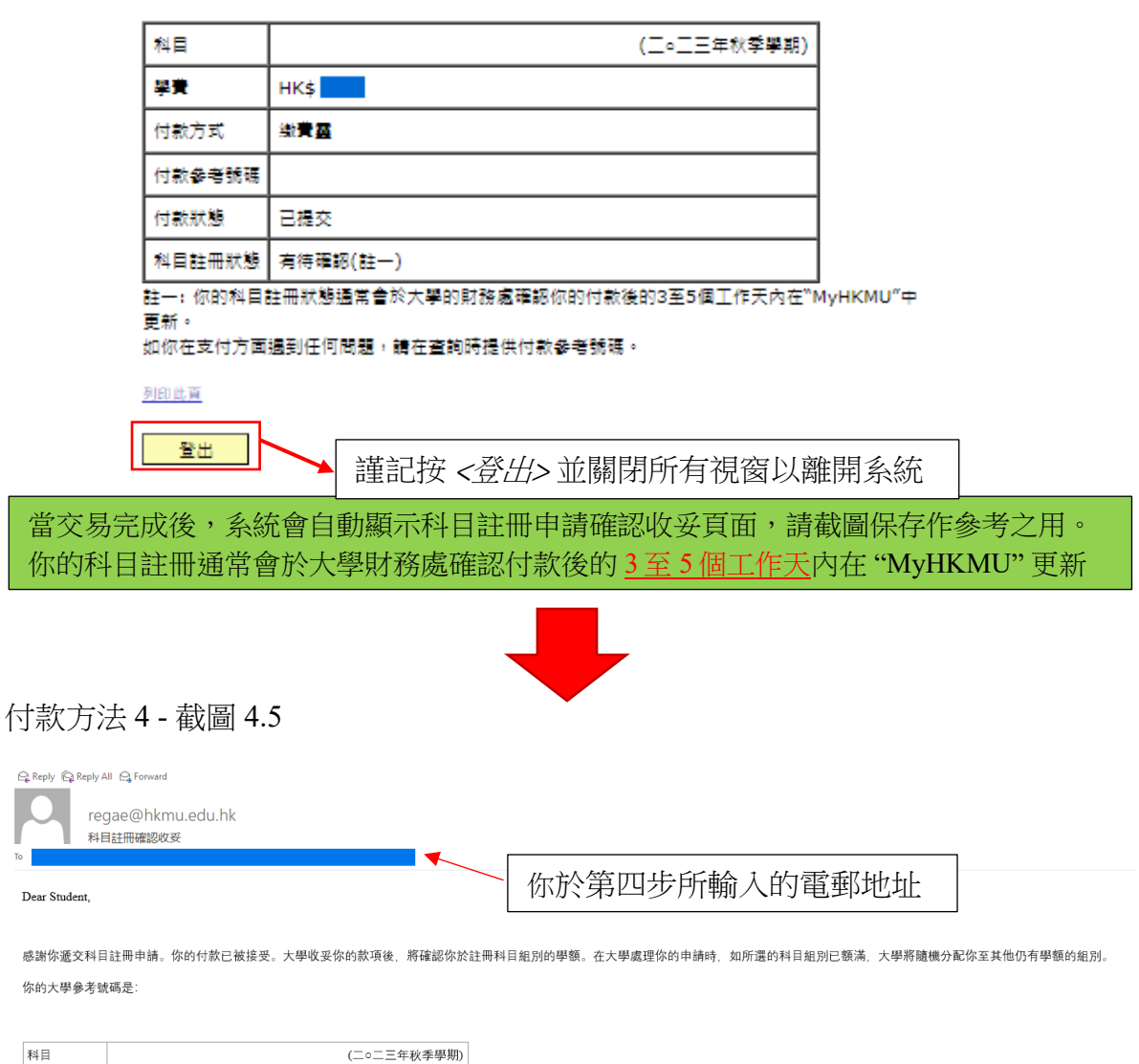

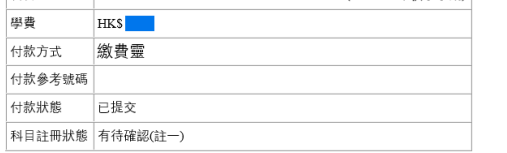

如果你在付款時遇到任何問題,請在查詢時提供付款參考號碼。

教務處入學及註冊組(授課式研究生課程)

 $Q$  Re  $\overline{\mathcal{L}}$ 

# <span id="page-26-0"></span>付款方法 **5:** 微信支付 **(WeChat Pay)**

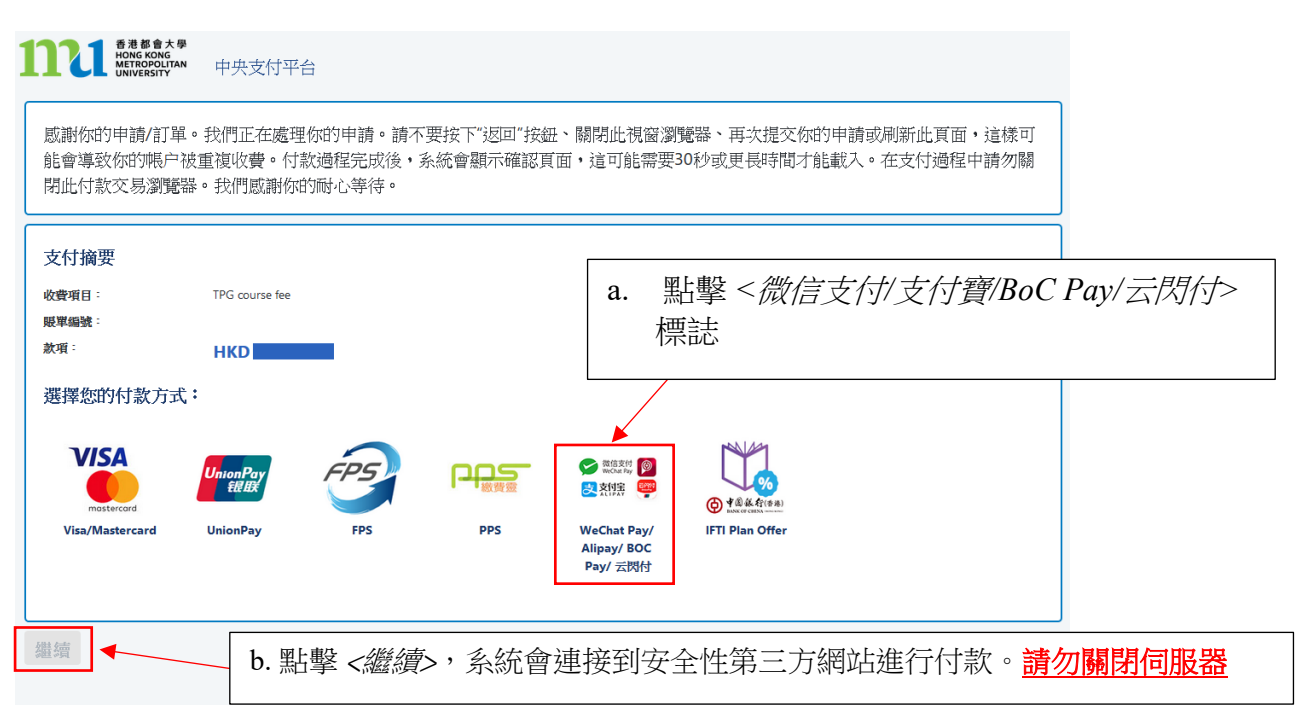

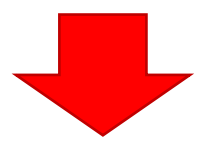

付款方法 5 - 截圖 5.1

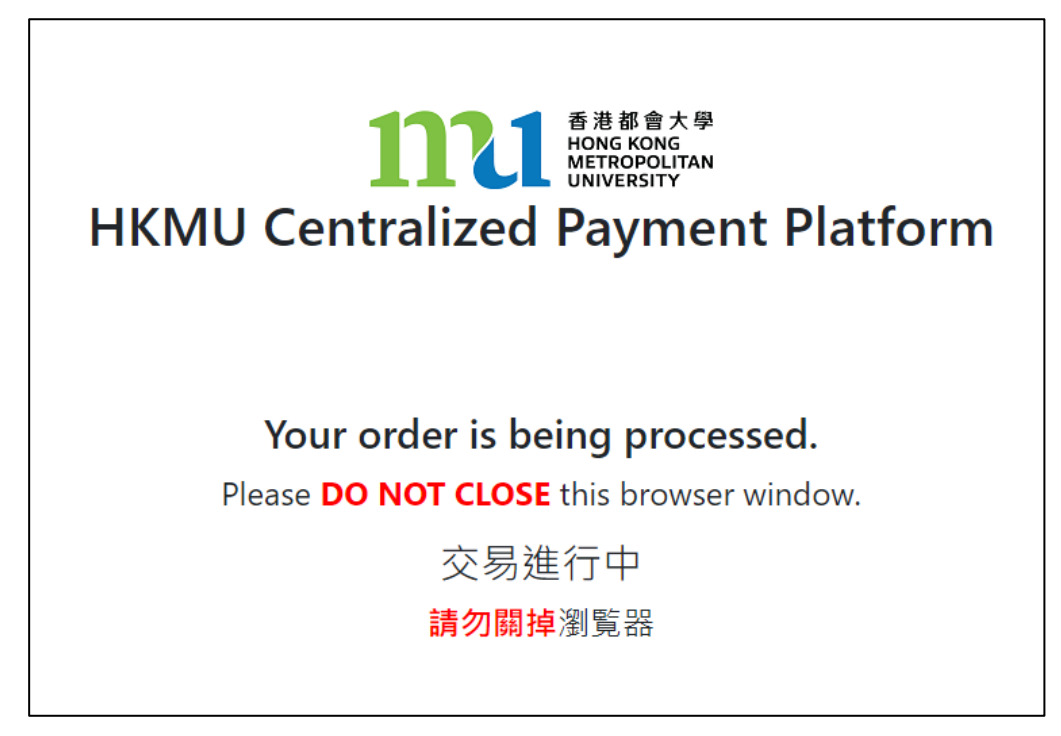

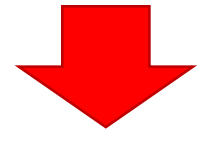

付款方法 5 - 截圖 5.2

**wallyt** 

繁體中文 v

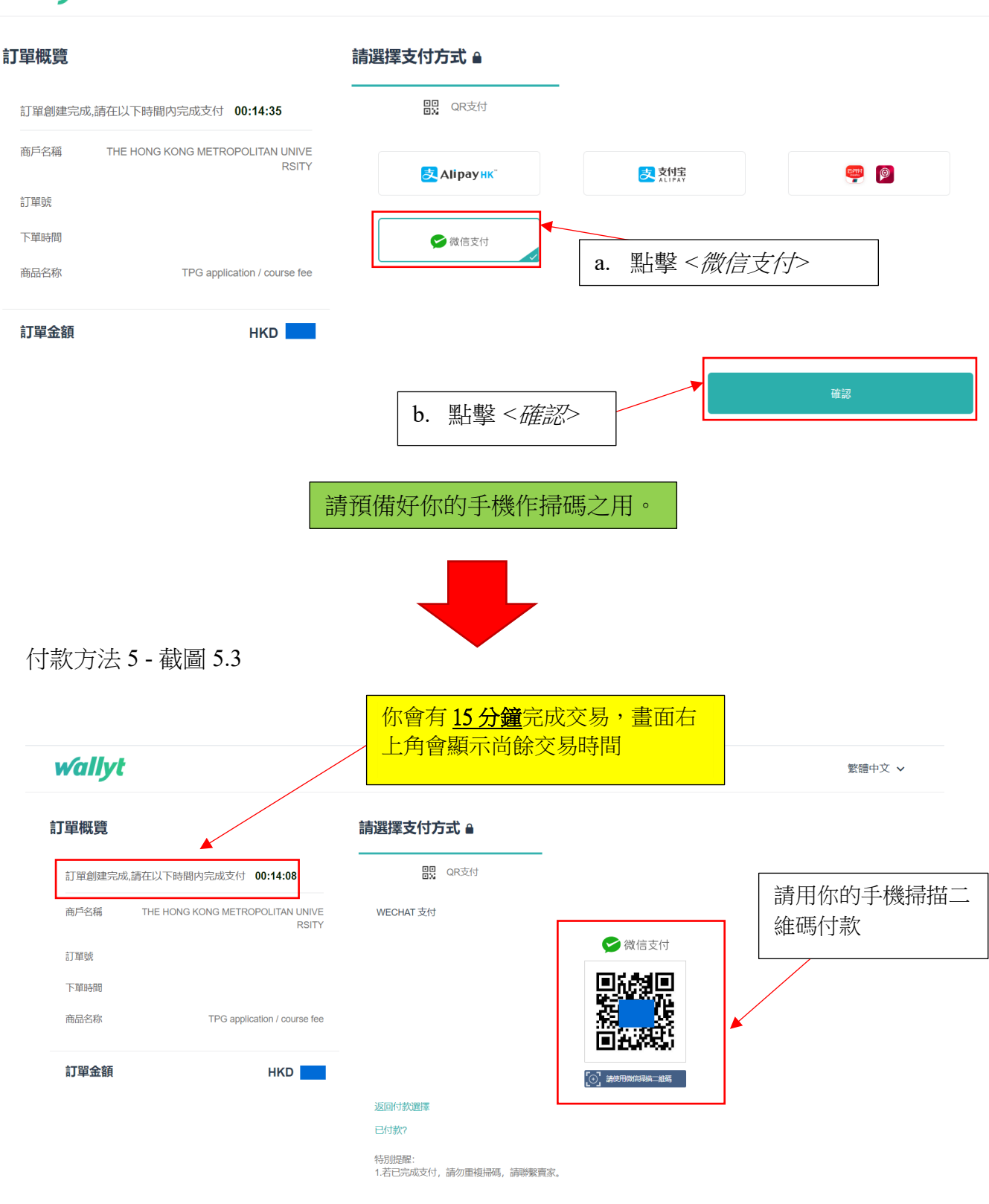

請跟隨手機上的指示完成付款。你的手機在完成付款後,會出現以下相關交易記錄。

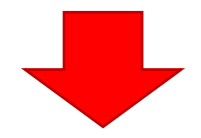

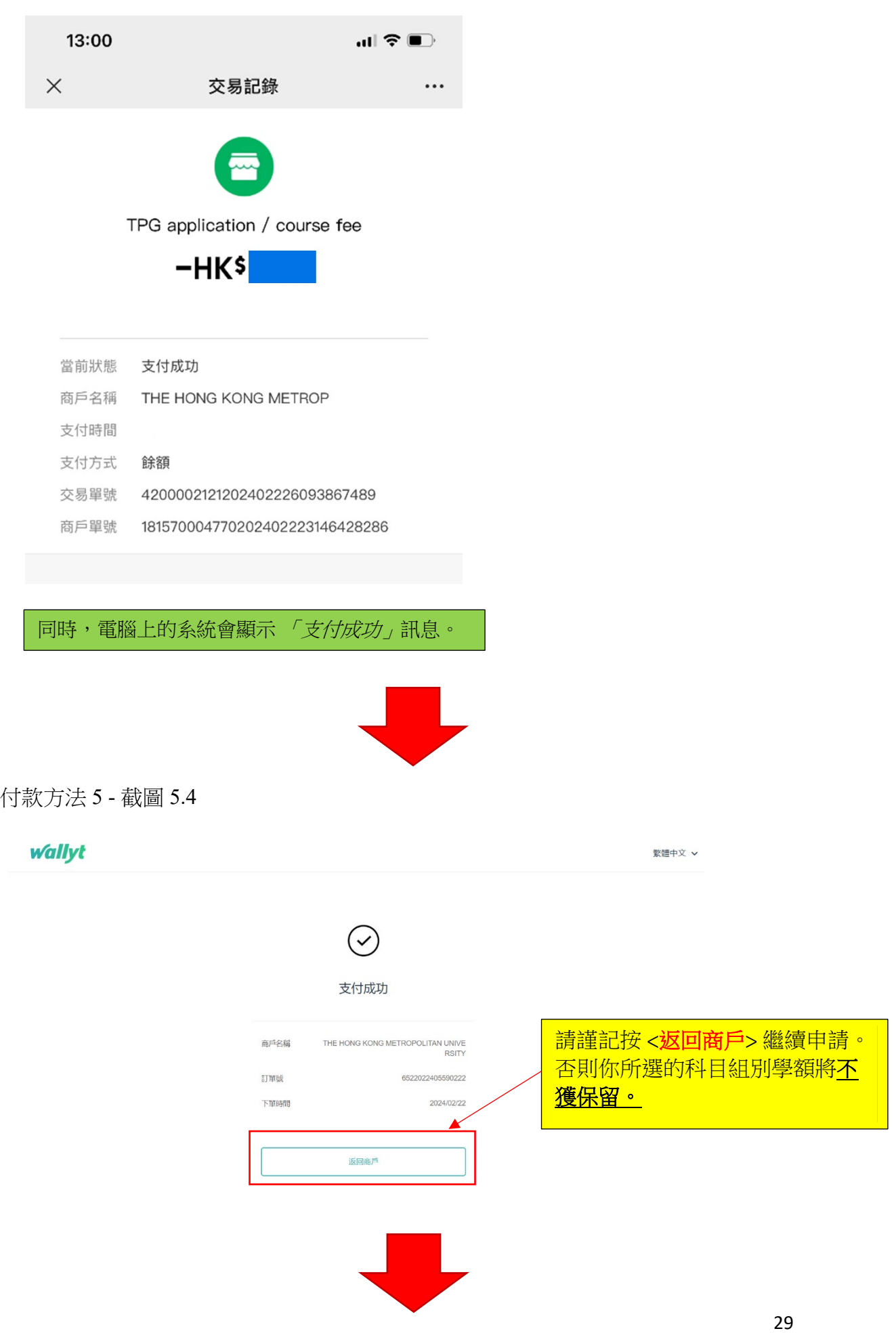

付款方法 5 - 截圖 5.5

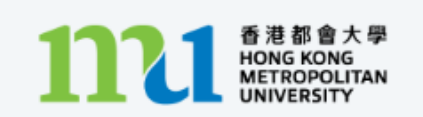

中央支付平台

# Processing...

This process may take few seconds.

Please DO NOT close the browser for payment transaction of your application.

系統會處理交易,請勿關閉伺服器,以免影響保留所選的科目組別學額。

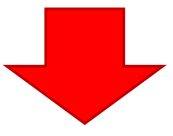

付款方法 5 - 截圖 5.6

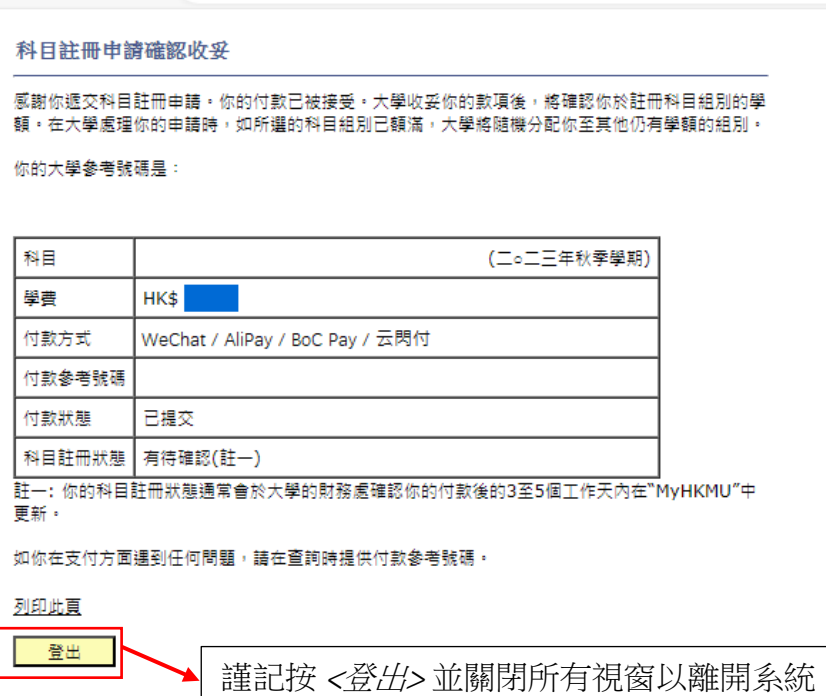

當交易完成後,系統會自動顯示科目註冊申請確認收妥頁面,請截圖保存作參考之用。 你的科目註冊通常會於大學財務處確認付款後的 3 至 5 個工作天內在 "MyHKMU" 更新

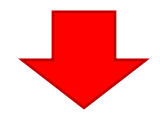

### 付款方法 5 - 截圖 5.7

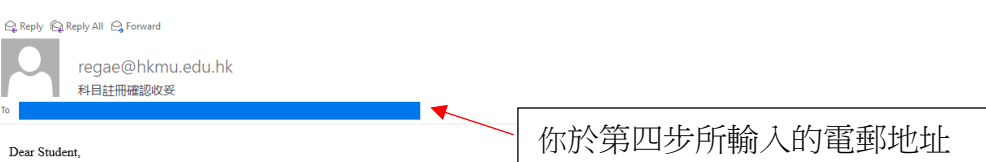

感謝你遞交科目註冊申請。你的付款已被接受。大學收妥你的款項後,將確認你於註冊科目組別的學額。在大學處理你的申請時,如所還的科目組別已額滿,大學將隨機分配你至其他仍有學額的組別。 你的大學參考號碼是:

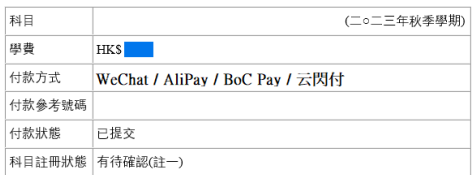

如果你在付款時遇到任何問題,請在查詢時提供付款參考號碼。

教務處入學及註冊組(授課式研究生課程)

# <span id="page-31-0"></span>付款方法 **6:** 支付寶 **(**香港**)**

**THE REAL PROPERTY** 中央支付平台 威謝你的申請/訂單。我們正在處理你的申請。請不要接下"返回"接鈕、關閉此視窗瀏覽器、再次提交你的申請或刷新此頁面,這樣可 能會導致你的帳户被重複收費。付款過程完成後,系統會顯示確認頁面,這可能需要30秒或更長時間才能載入。在支付過程中請勿關 閉此付款交易瀏覽器。我們感謝你的耐心等待。 支付摘要 b. 點擊 *<*微信支付*/*支付寶*/BoC Pay/*云閃付*>* 收費項目: TPG course fee

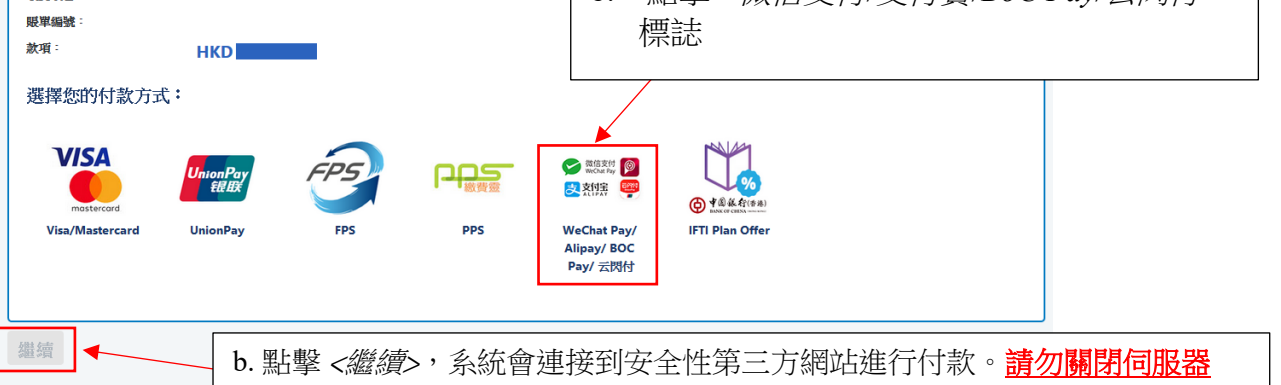

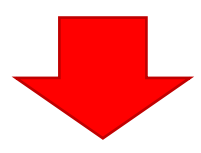

付款方法 6 - 截圖 6.1

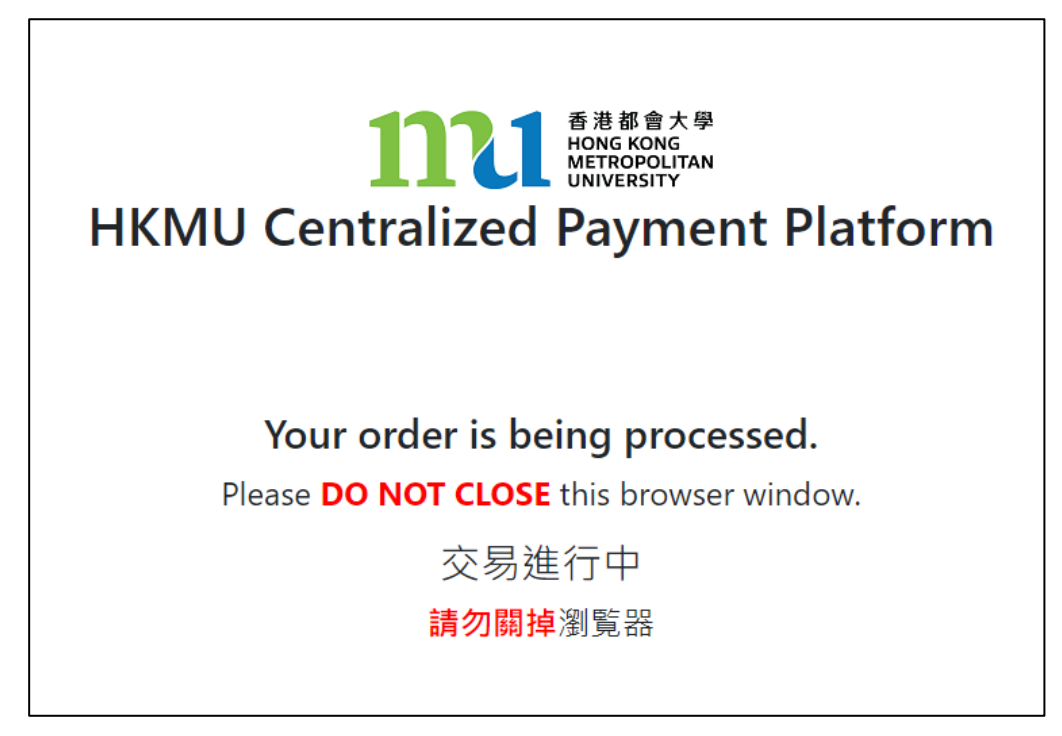

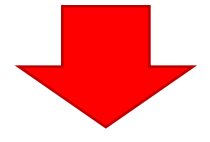

付款方法 6 - 截圖 6.2

**wallyt** 繁體中文 ∨ 訂單概覽 請選擇支付方式 4 a. 點擊 *< Alipay HK >* BR QR支付 訂單創建完成,請在以下時間内完成支付 00:14:51 商戶名稱 THE HONG KONG METROPOLITAN UNIVER **SITY** <mark>Э</mark> Аlipayнк 支熱金 ERRI O 訂單號 6510042405594814 下單時間 2024/04/10 ■微信支付 商品名称 授課式研究生 application / course fee 訂單金額 **HKD 250.00** b. 點擊 *<*確認*>* 請預備好你的手機作掃碼之用。 付款方法 6 - 截圖 6.3 你會有 **15** 分鐘完成交易,畫面右 上角會顯示尚餘交易時間 **wallyt** 繁體中文 v 訂單概覽 請選擇支付方式 4 。<br>5. 單創建完成,請在以下時間内完成支付 00:13:53 開 QR支付 請用你的手機掃描二 維碼付款**商戶名稱 THE HONG KONG METROPOLITAN UNIVER** ALIPAYHK 支付 <mark>麦 Аlipayнк</mark> 訂單號 下單時間 Q. 商品名称 授課式研究生 application / course fee 訂單金額 HKD<sup>1</sup> 返回付款選擇 已付款? 特別提醒: - ---------<br>1.若已完成支付,請勿重複掃碼,請聯繫賣家。

請跟隨手機上的指示完成付款。你的手機在完成付款後,會出現以下相關交易記錄。

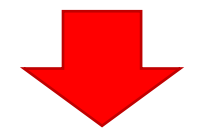

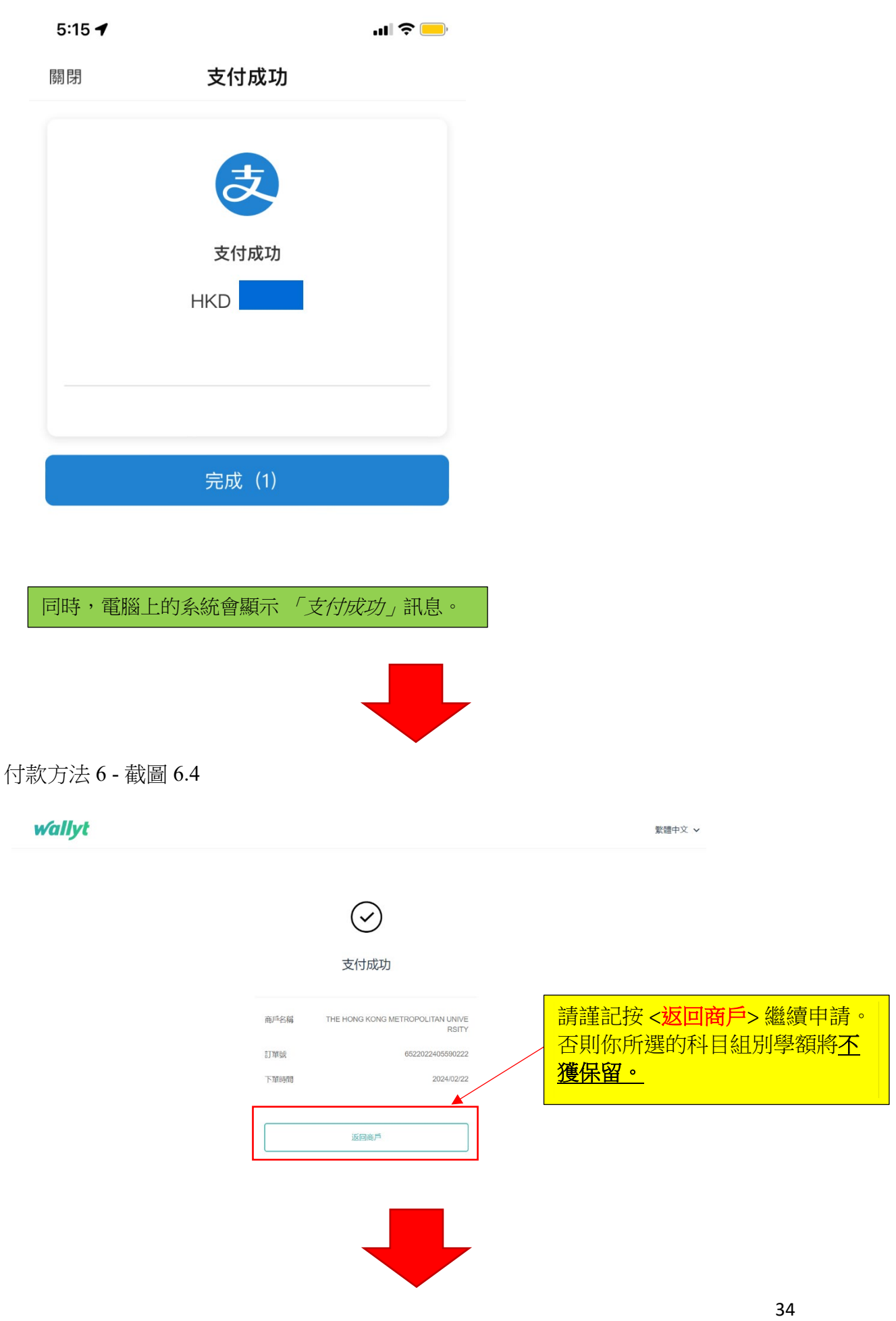

付款方法 6 - 截圖 6.5

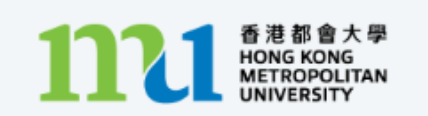

中央支付平台

# Processing...

This process may take few seconds.

Please DO NOT close the browser for payment transaction of your application.

系統會處理交易,請勿關閉伺服器,以免影響保留所選的科目組別學額。

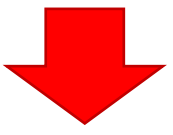

付款方法 6 - 截圖 6.6

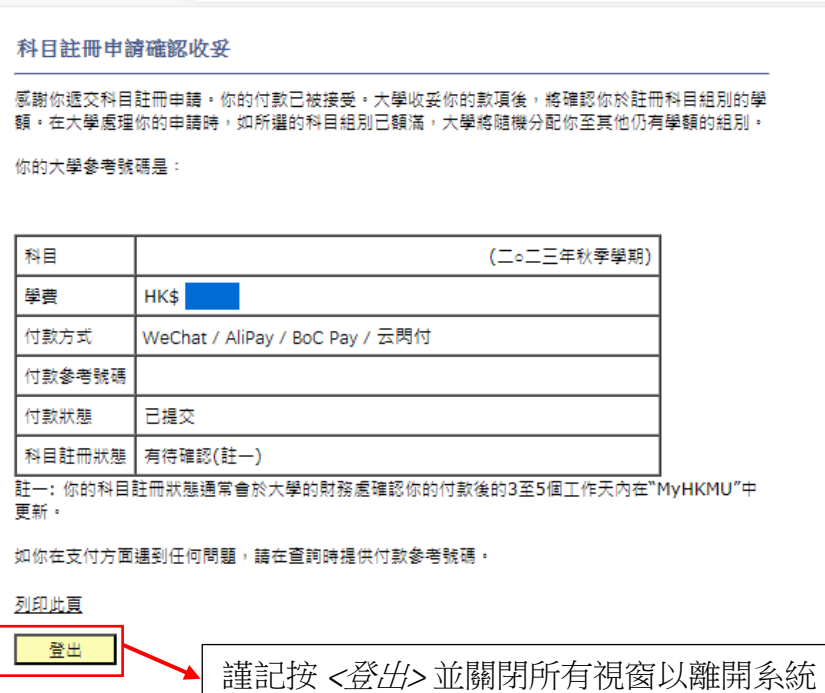

當交易完成後,系統會自動顯示科目註冊申請確認收妥頁面,請截圖保存作參考之用。 你的科目註冊通常會於大學財務處確認付款後的 3 至 5 個工作天內在 "MyHKMU" 更新

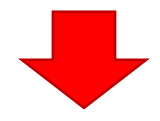

#### 付款方法 6 - 截圖 6.7

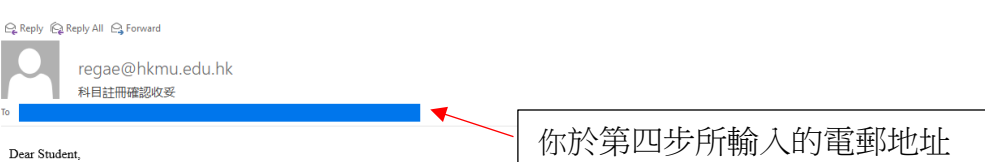

感謝你遞交科目註冊申請。你的付款已被接受。大學收妥你的款項後,將確認你於註冊科目組別的學額。在大學處理你的申請時,如所還的科目組別已額滿,大學將隨機分配你至其他仍有學額的組別。 你的大學參考號碼是:

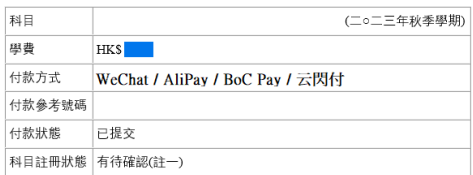

如果你在付款時遇到任何問題,請在查詢時提供付款參考號碼。

教務處入學及註冊組(授課式研究生課程)

# <span id="page-36-0"></span>付款方法 **7:** 支付寶中國 **(AliPay)**

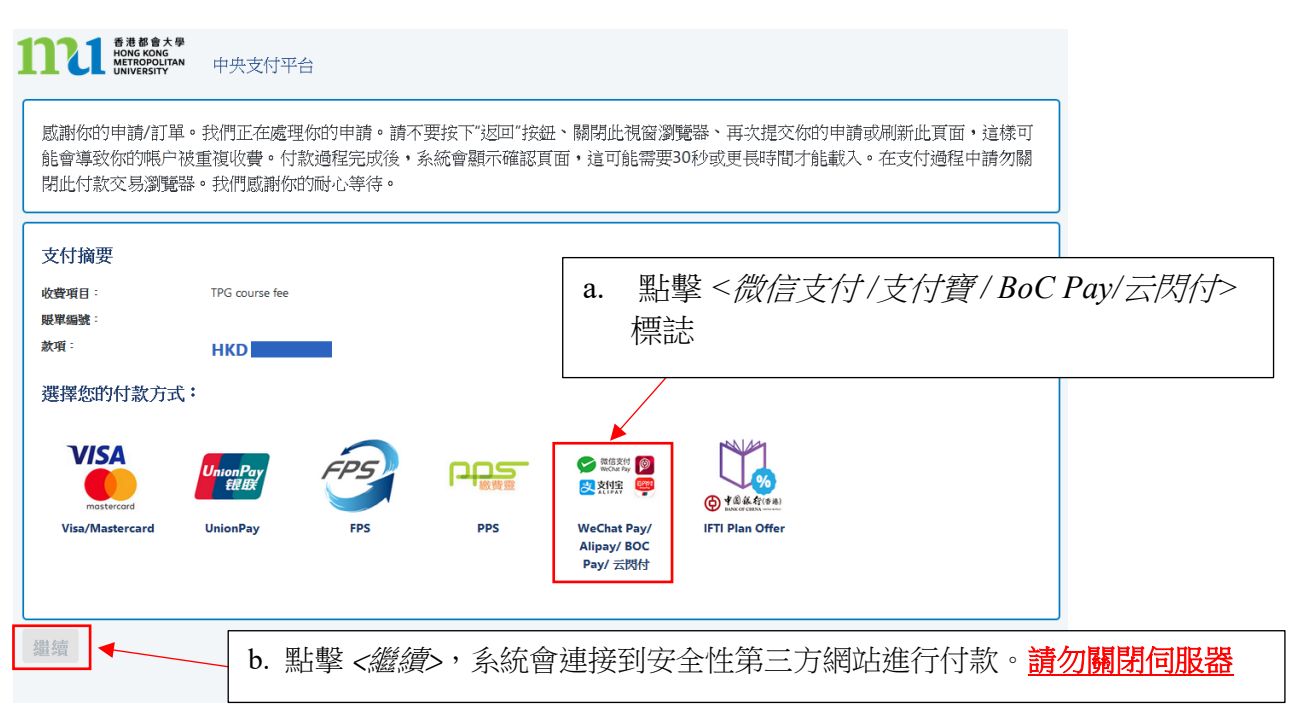

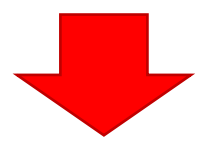

付款方法 7 - 截圖 7.1

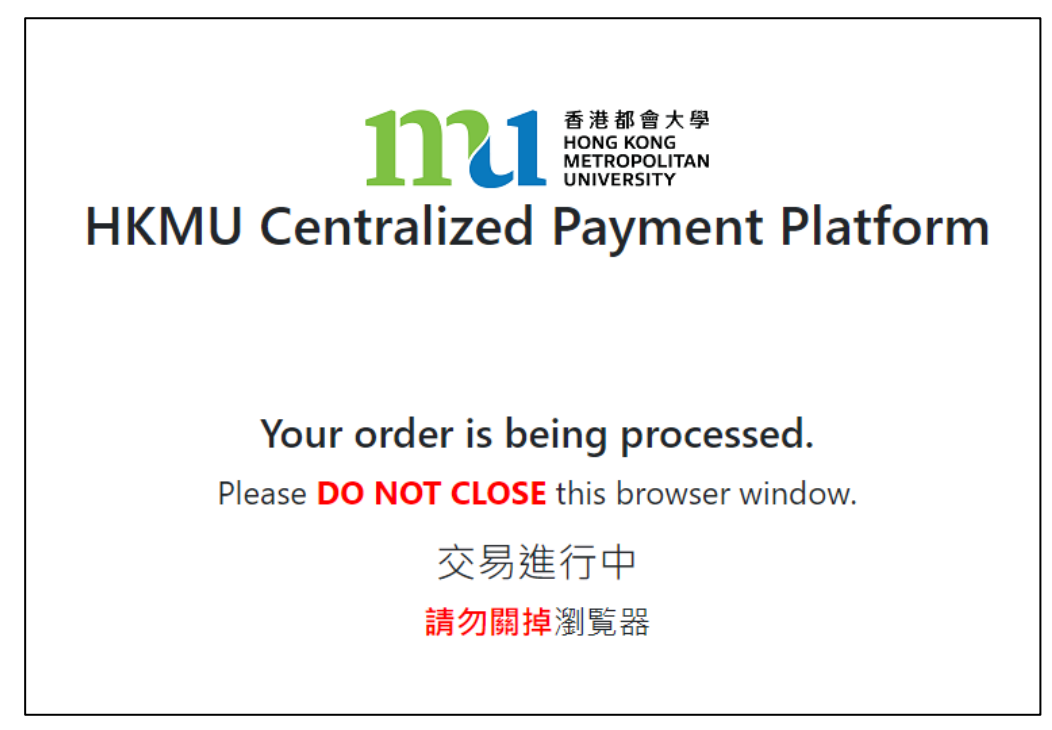

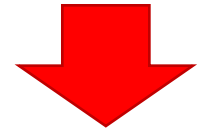

付款方法 7 - 截圖 7.2

**wallyt** 

繁體中文 v

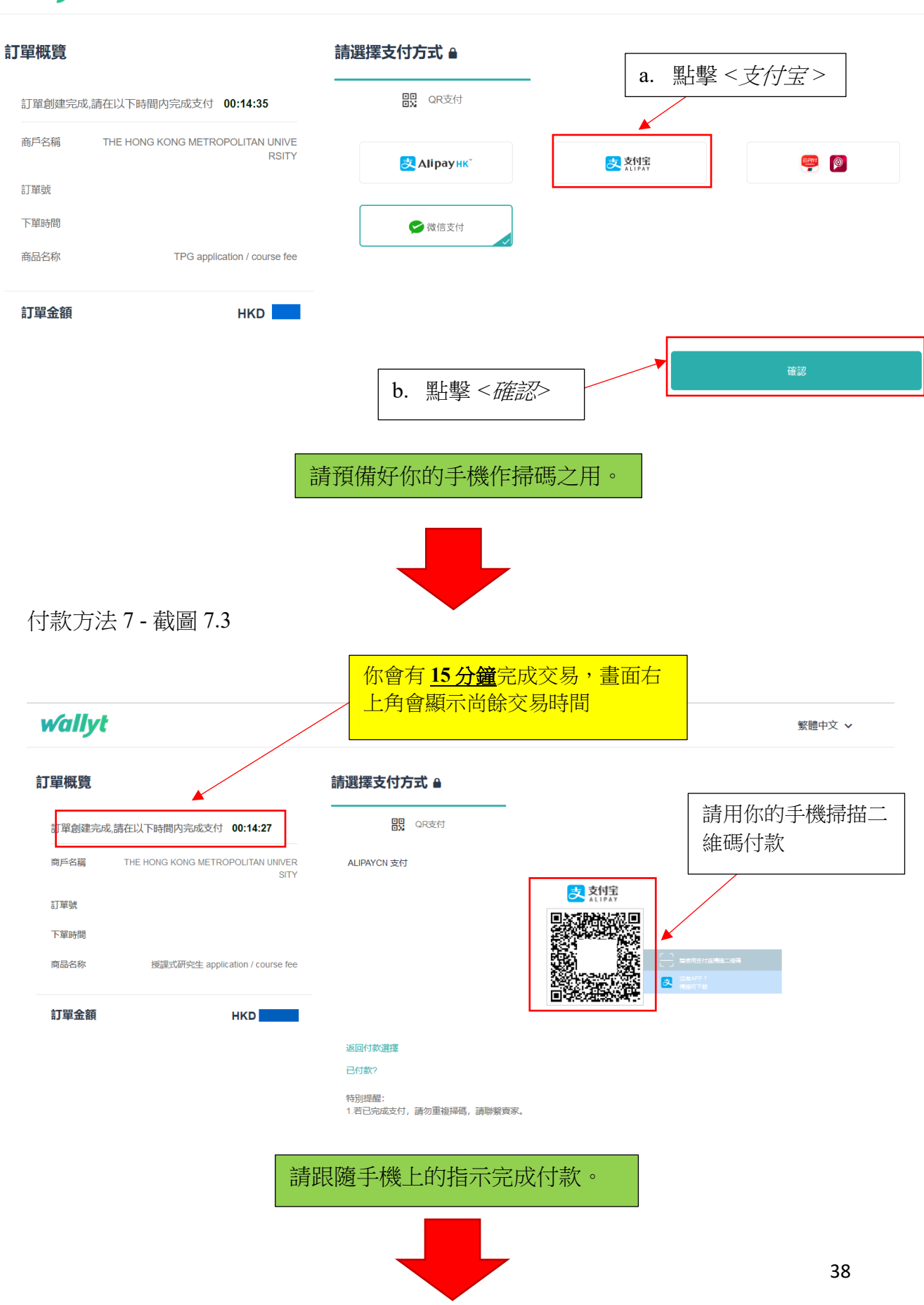

**wallyt** 

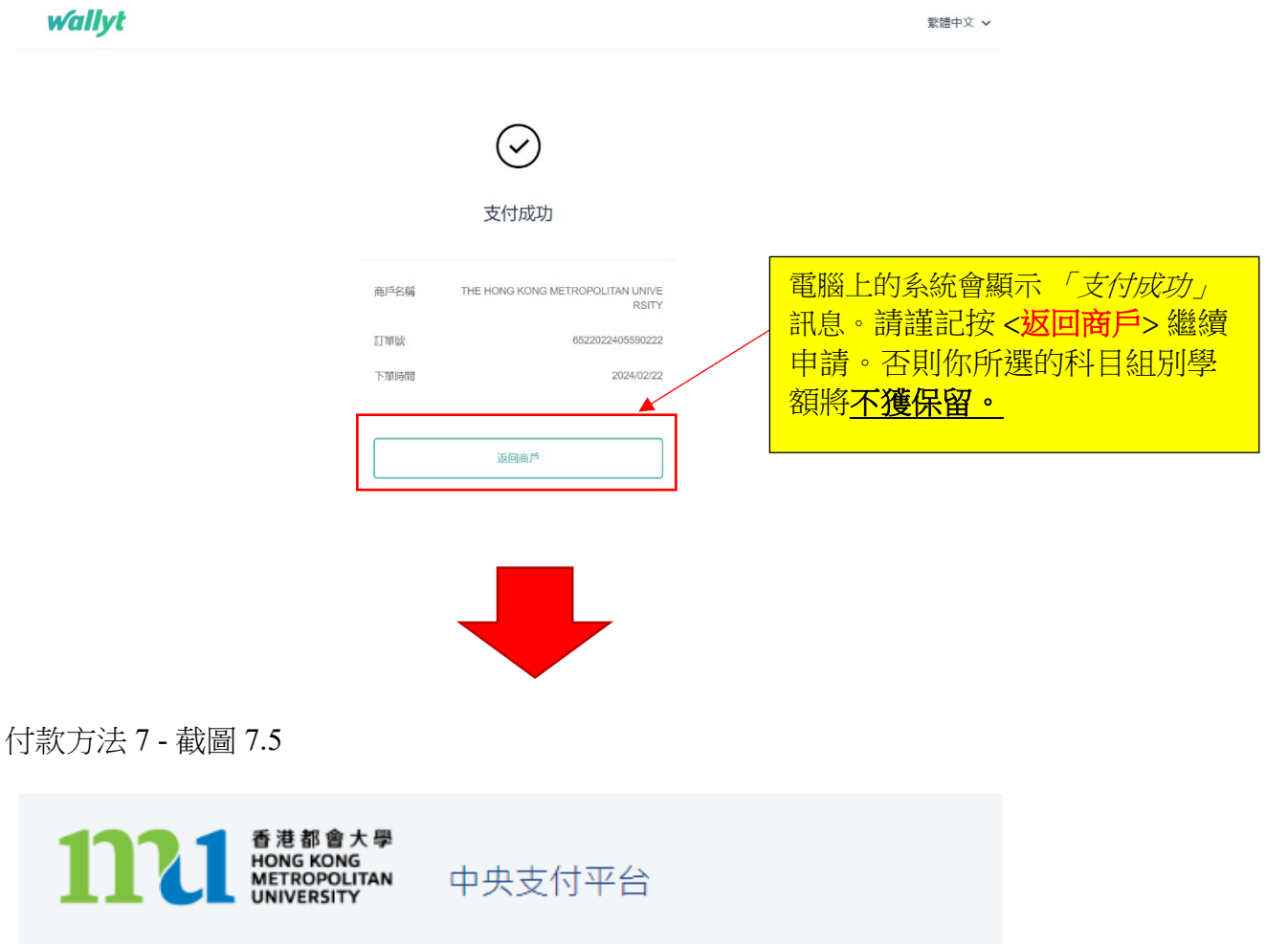

Processing...

This process may take few seconds.

Please DO NOT close the browser for payment transaction of your application.

系統會處理交易, 請勿關閉伺服器, 以免影響保留所選的科目組別學額。

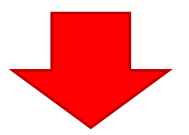

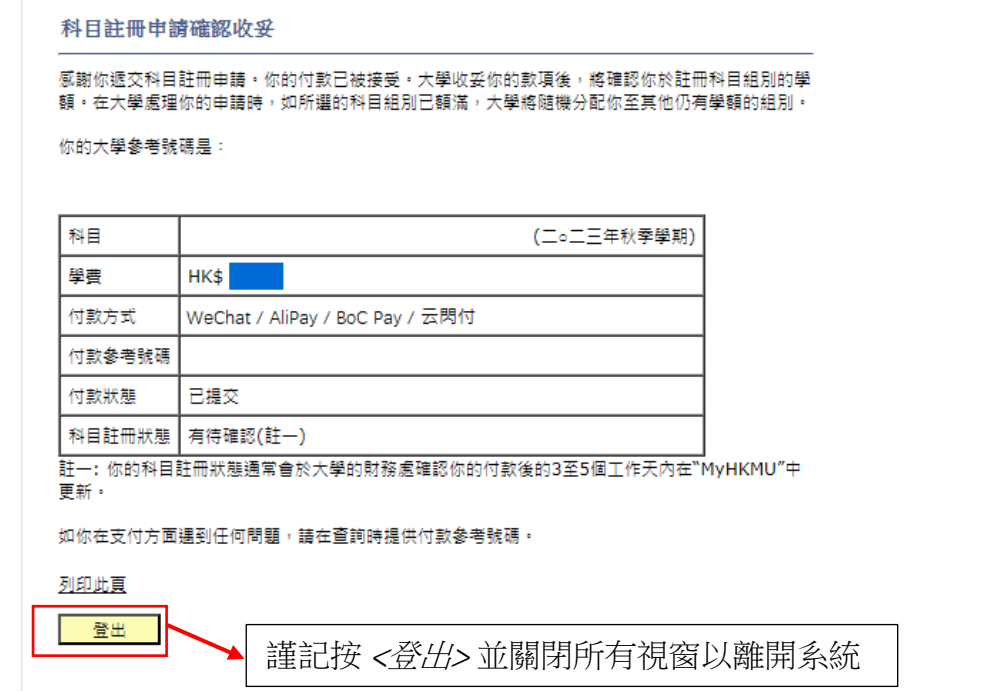

當交易完成後,系統會自動顯示科目註冊申請確認收妥頁面,請截圖保存作參考之用。 你的科目註冊通常會於大學財務處確認付款後的 3至 5 個工作天內在 "MyHKMU" 更新

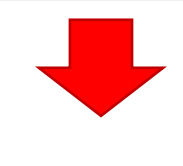

付款方法 7 - 截圖 7.7

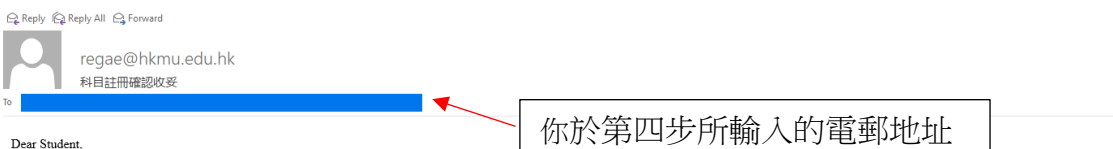

感謝你遞交科目註冊申請。你的付款已被接受。大學收妥你的款項後,將確認你於註冊科目組別的學額。在大學處理你的申請時,如所選的科目組別已額滿,大學將隨機分配你至其他仍有學額的組別。 你的大學參考號碼是:

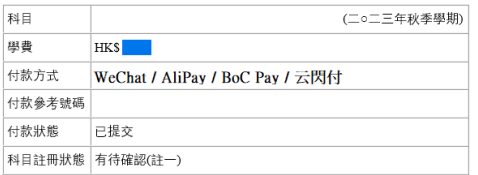

註一: 你的科目註冊狀態通常會於大學的財務處確認你的付款後的 3 至 5 個工作天內在"MyHKMU"中更新。

如果你在付款時遇到任何問題,請在查詢時提供付款參考號碼。

教務處入學及註冊組(授課式研究生課程)

## <span id="page-40-0"></span>付款方法 **8: BoC Pay** 及云閃付

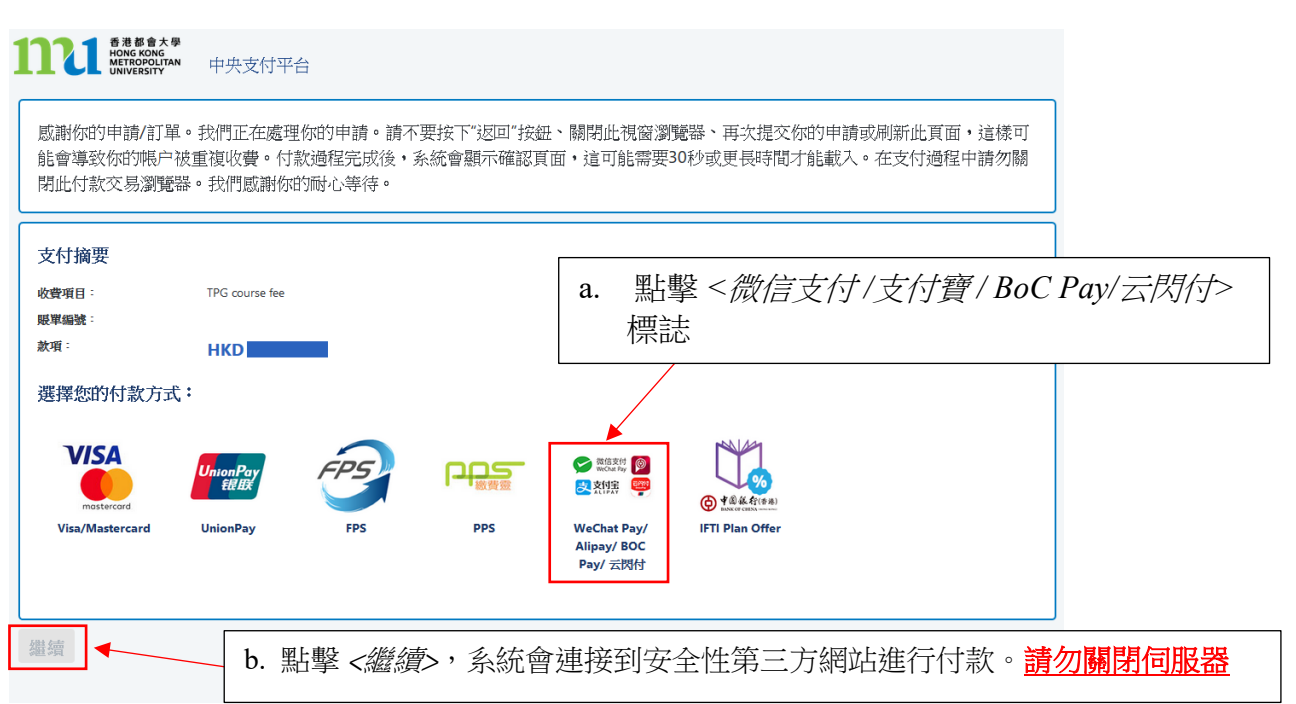

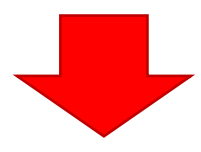

付款方法 8 - 截圖 8.1

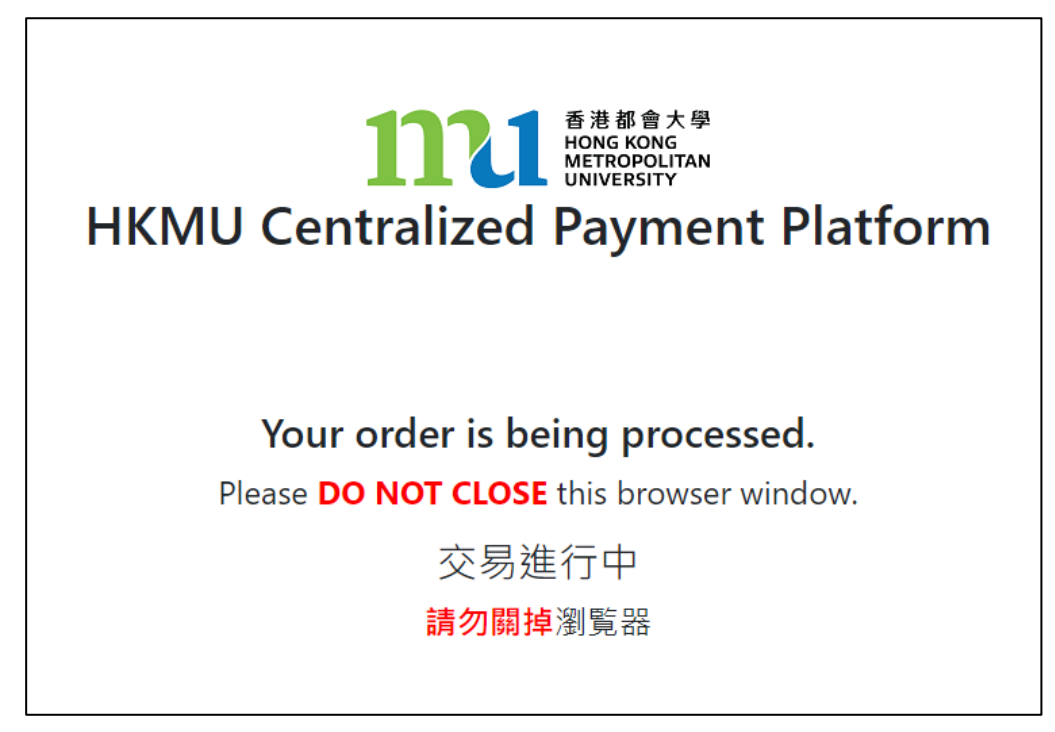

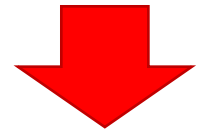

付款方法 8 - 截圖 8.2

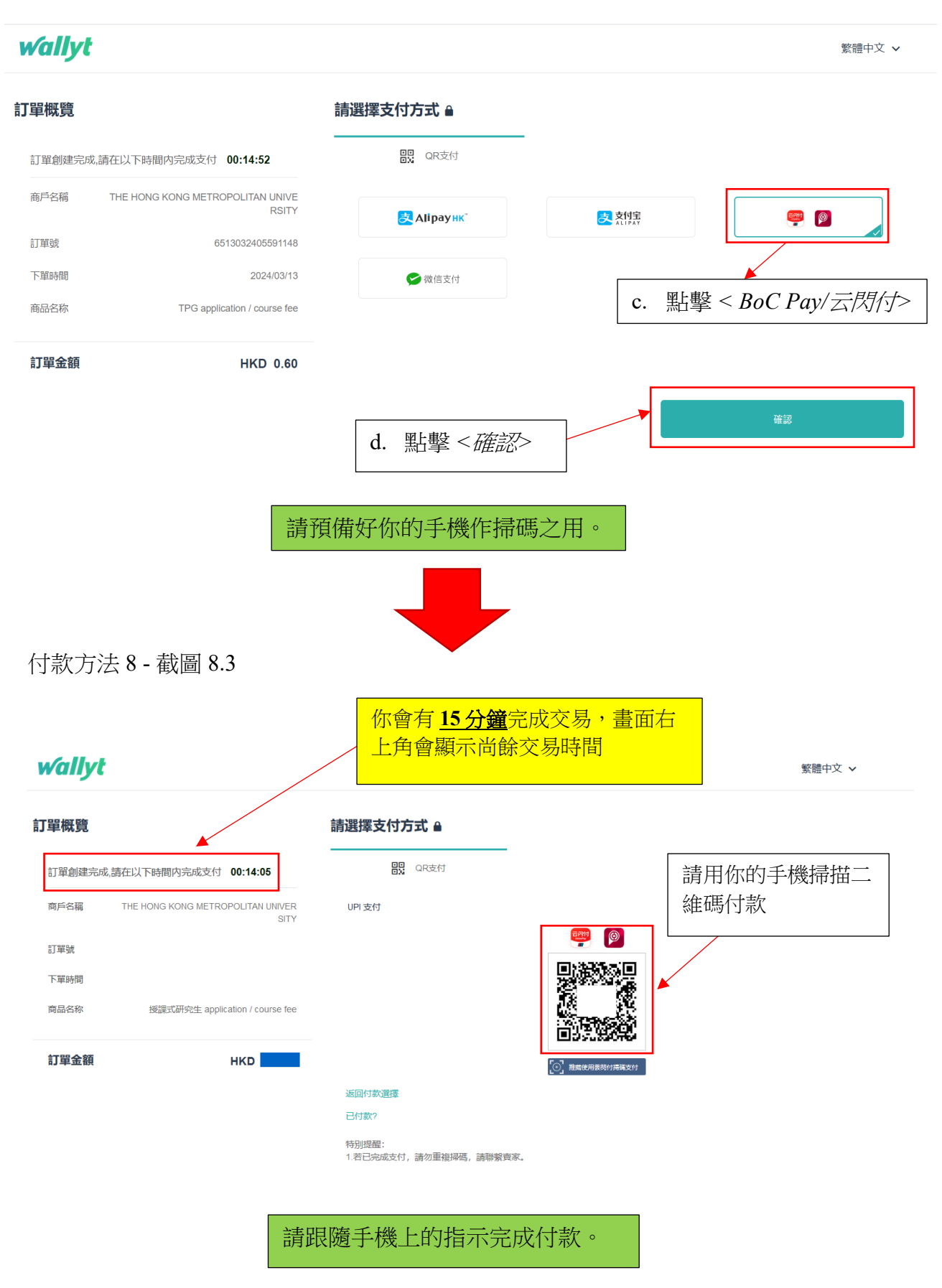

**wallyt** 

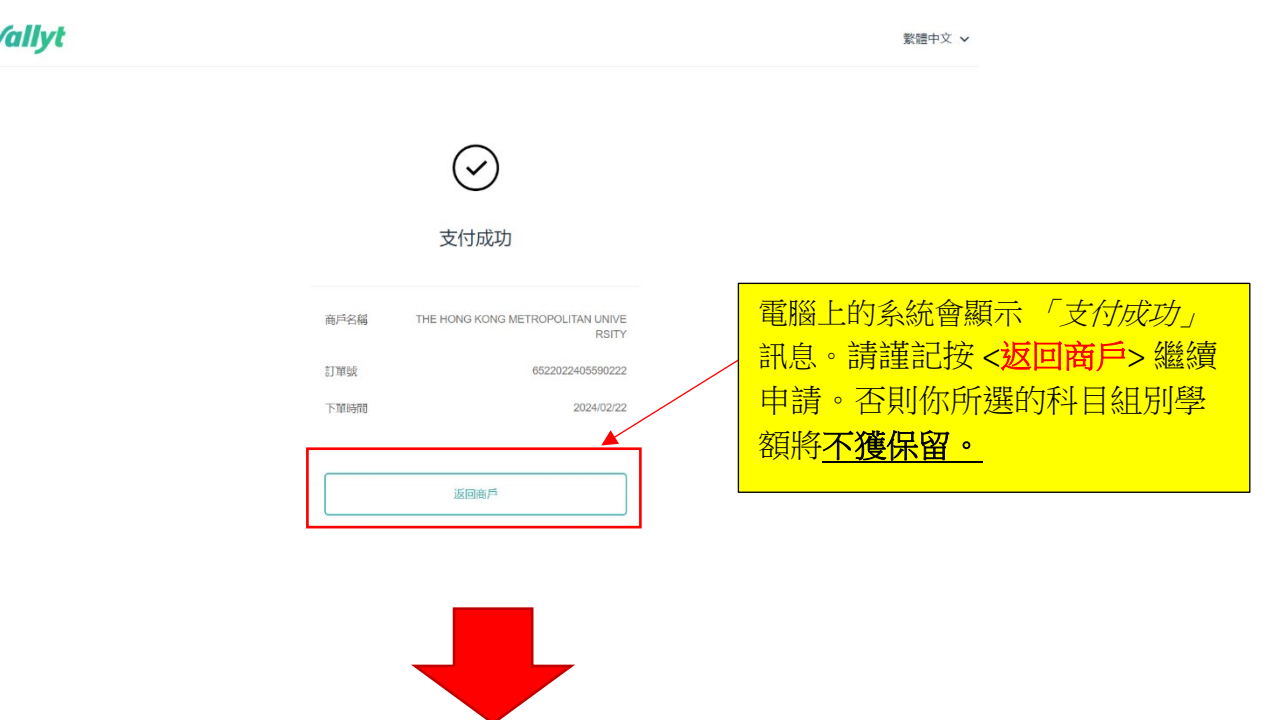

付款方法 8 - 截圖 8.5

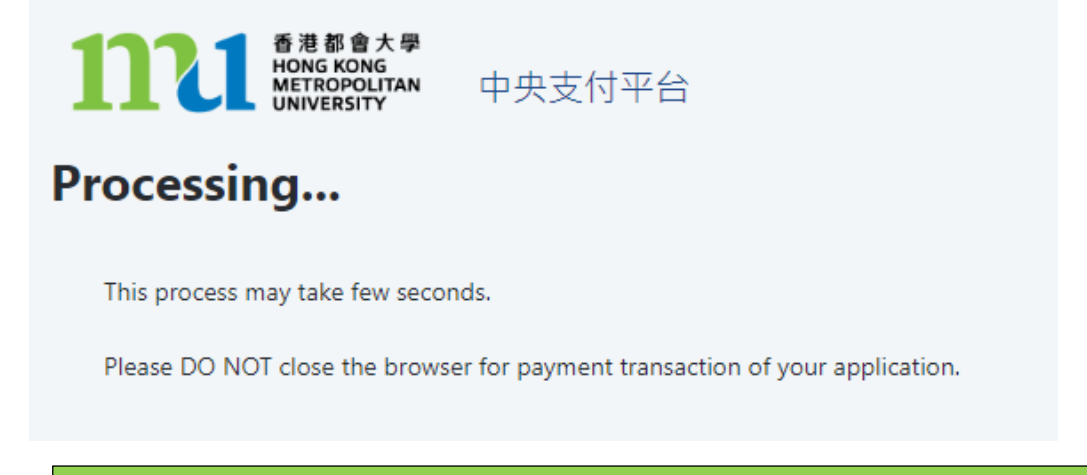

系統會處理交易, 請勿關閉伺服器, 以免影響保留所選的科目組別學額。

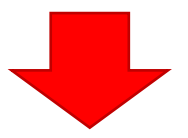

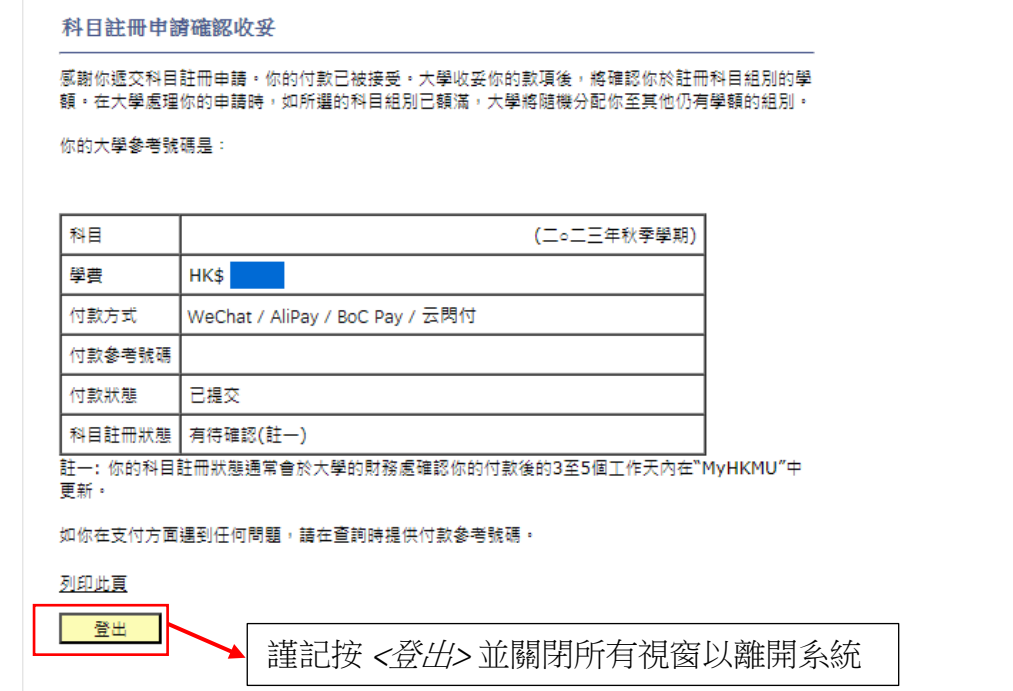

當交易完成後,系統會自動顯示科目註冊申請確認收妥頁面,請截圖保存作參考之用。 你的科目註冊通常會於大學財務處確認付款後的 3至 5 個工作天內在 "MyHKMU" 更新

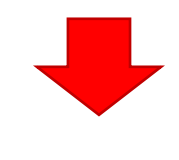

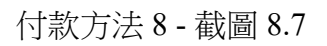

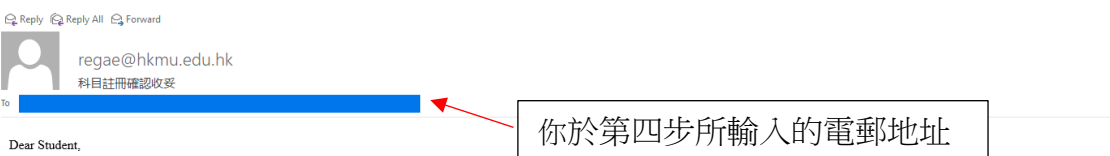

感謝你遁交科目註冊申請。你的付款已被接受。大學收妥你的款項後,將確認你於註冊科目組別的學額。在大學處理你的申請時,如所選的科目組別已額滿,大學將隨機分配你至其他仍有學額的組別。 你的大學參考號碼是:

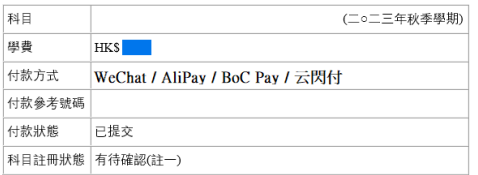

註一: 你的科目註冊狀態通常會於大學的財務處確認你的付款後的 3 至 5 個工作天內在"MyHKMU"中更新。

如果你在付款時遇到任何問題,請在查詢時提供付款參考號碼。

教務處入學及註冊組(授課式研究生課程)

### <span id="page-44-0"></span>付款方法 **9:** 中銀香港都會大學白金卡免息分期**(**只適用交易金額港幣 **2,000** 或以上**)**

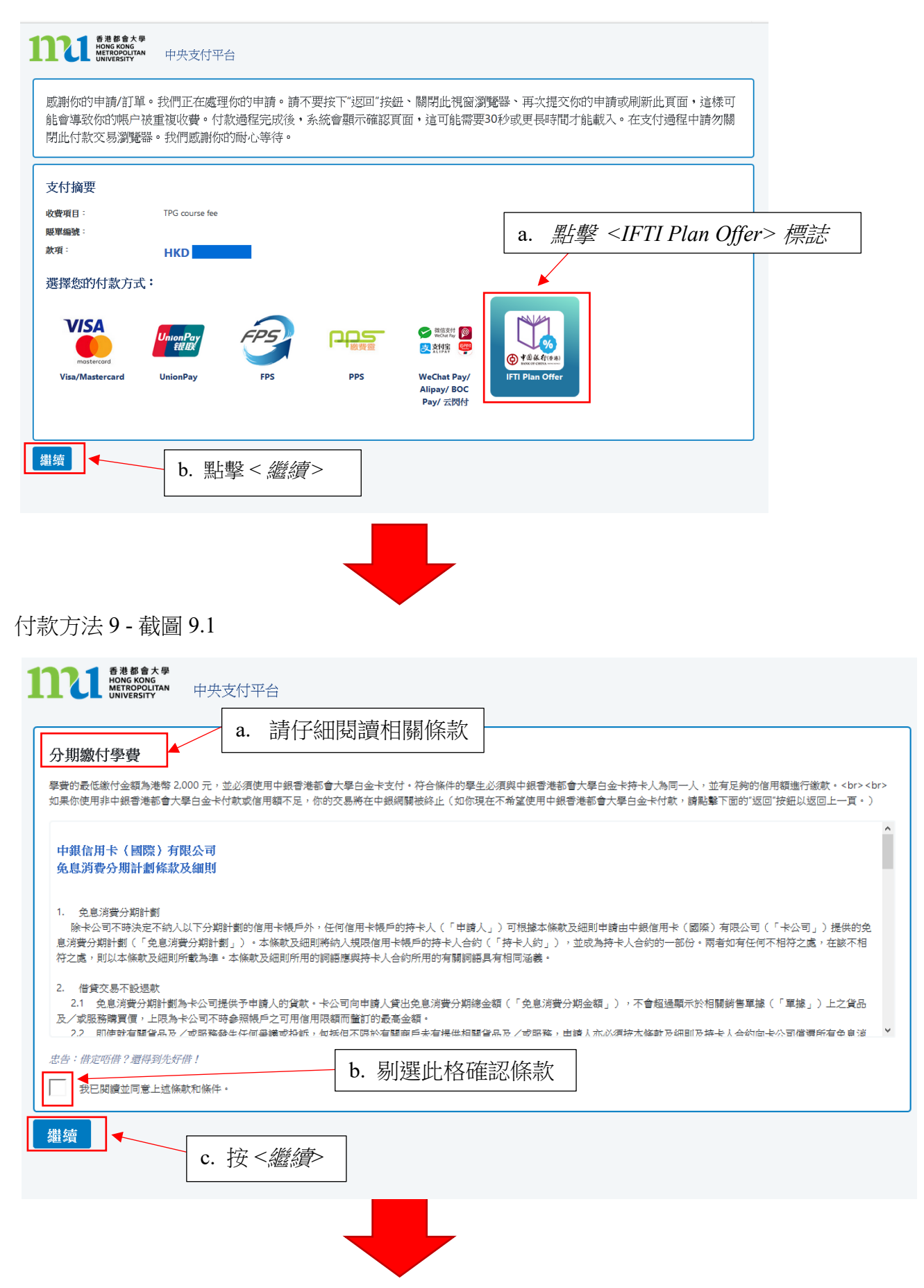

#### 付款方法 9 - 截圖 9.2

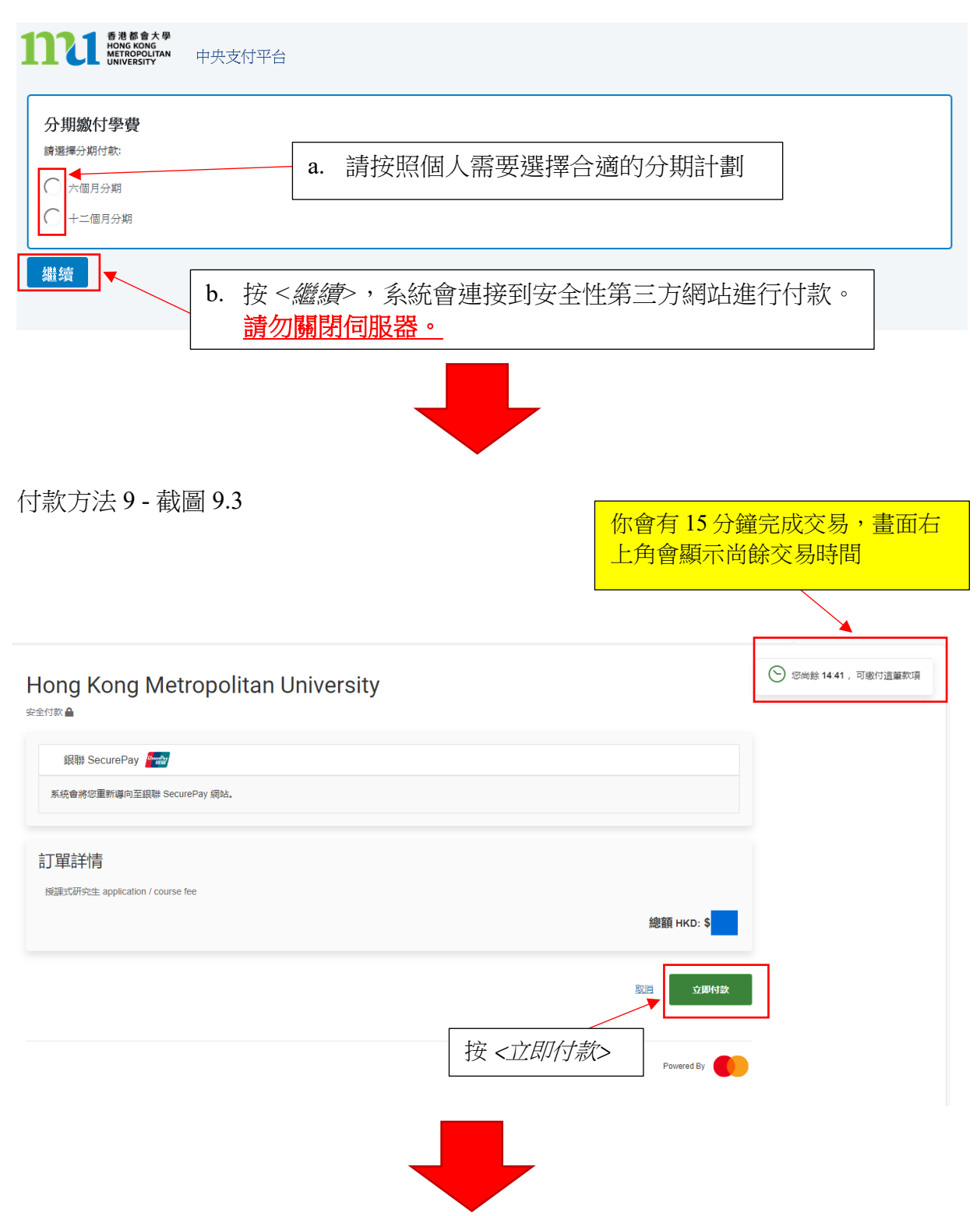

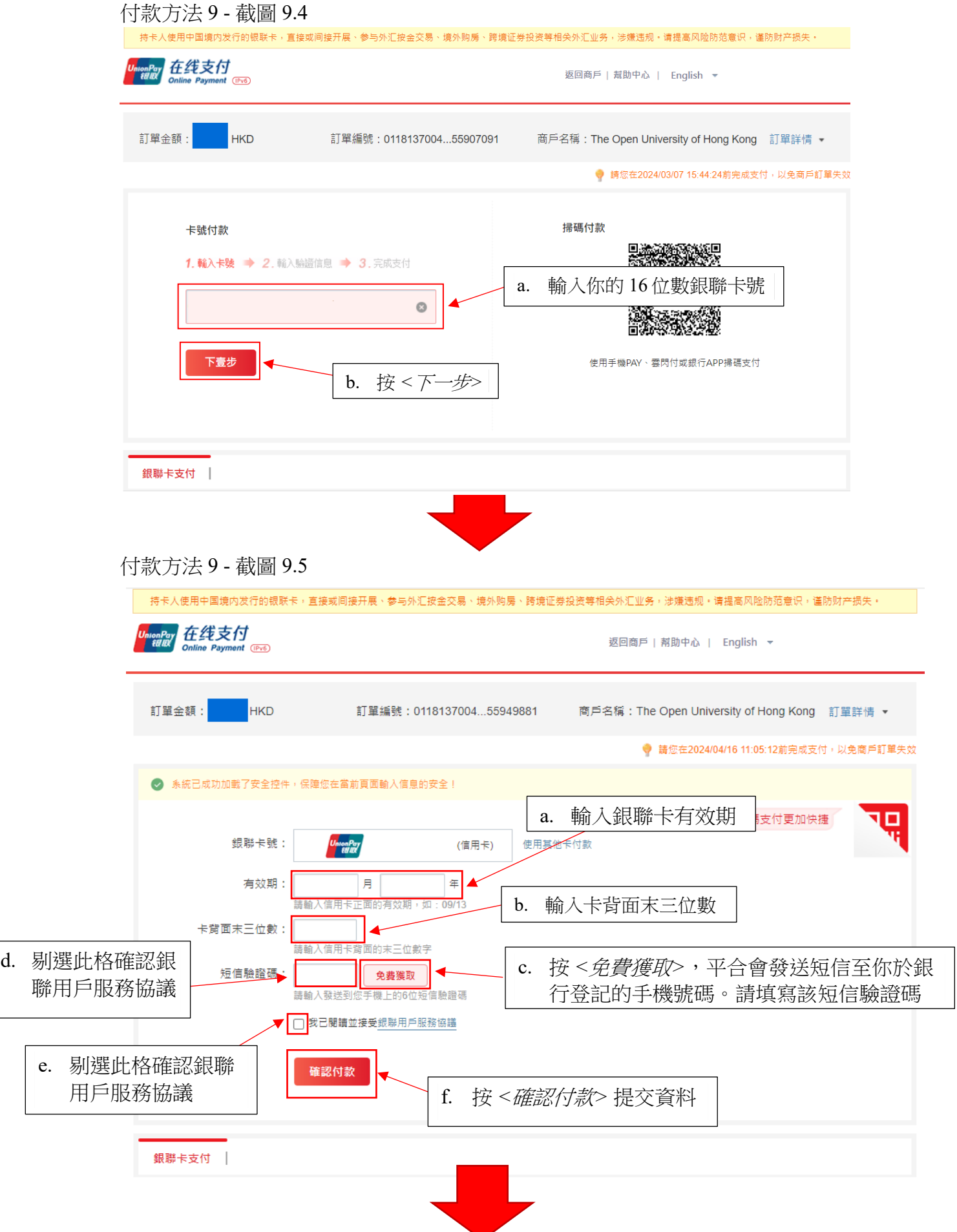

付款方法 9 - 截圖 9.6

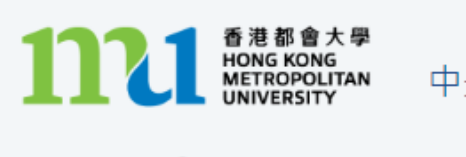

中央支付平台

# Processing...

This process may take few seconds.

Please DO NOT close the browser for payment transaction of your application.

系統會處理交易,請勿關閉伺服器,以免影響保留所選的科目組別學額。

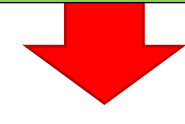

付款方法 9 - 截圖 9.7

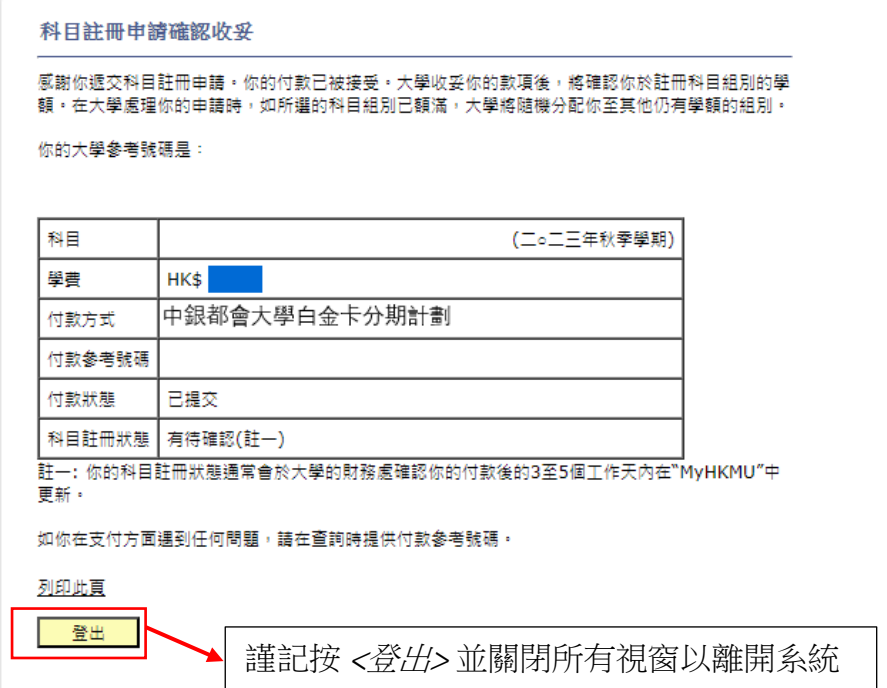

當交易完成後,系統會自動顯示科目註冊申請確認收妥頁面,請截圖保存作參考之用。 你的科目註冊通常會於大學財務處確認付款後的 3 至 5 個工作天內在 "MyHKMU" 更新

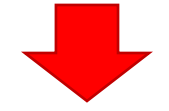

# 付款方法 9 - 截圖 9.8

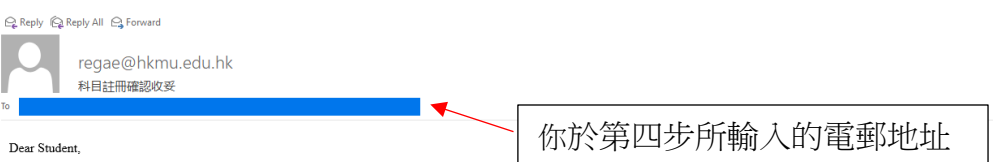

感謝你遁交科目註冊申請。你的付款已被接受。大學收妥你的款項後,將確認你於註冊科目組別的學額。在大學處理你的申請時,如所選的科目組別已額滿,大學將隨機分配你至其他仍有學額的組別。 你的大學參考號碼是:

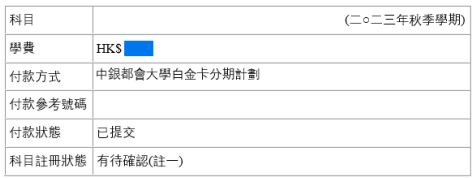

如果你在付款時遇到任何問題,請在查詢時提供付款參考號碼。

教務處入學及註冊組(授課式研究生課程)

## 附註*:* 如何處理所選科目組別學額已滿?

**系統會檢查你所選的科目組別是否仍有學額,如果在付款前學額已滿,系統將不會處理你的** 選科申請,同時會提供 **2** 個選項讓你決定如何處理你的選科申請。

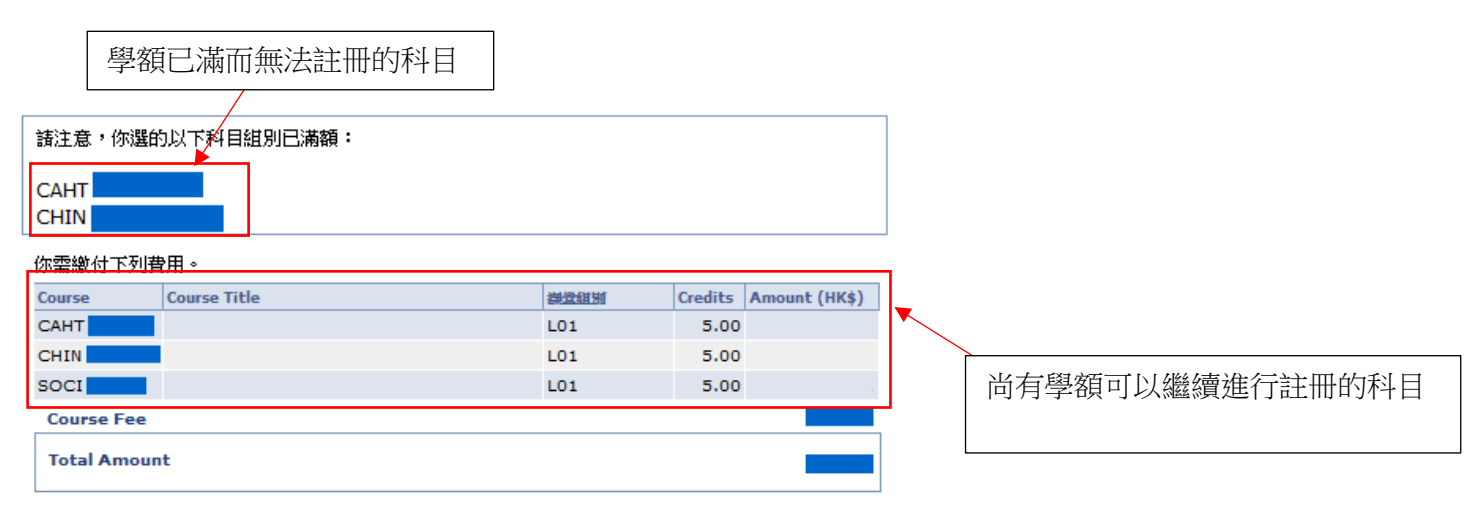

在繳費後,所有資料均不能於網上更改。如需作任何更改,請書面通知教務處。

請注意,所有已繳費用概不發還,亦不得轉作其他用途。

請選擇以下一項以繼續你的註冊申請。

#### 選擇 1: 按 "立即缴費":

- 1. 你將被連接到安全性第三方網站進行網上缴付你所選擇有學額的科目組別款項。完成缴費後, 你的註冊將被確認。
- 2. 成功付款後,你需要再次登入条統以選擇以下其他仍有學額的科目組別: CAHT **CHIN**

#### 選擇 2: 按 "取消申請及重新選擇":

- 1. 你在此申請中所選的所有科目組別,包括那些仍有學額的科目組別,都會被取消。你將被重新 連接到"科目/組別選擇"頁面,再次從仍有學額的科目組別中作出選擇。
- 2. 諸注意,一旦你選擇"取消申請及重新選擇",你所選的所有科目組別會全被取消。你可能無法 在後續的申請中選擇與現時相同的科目組別。

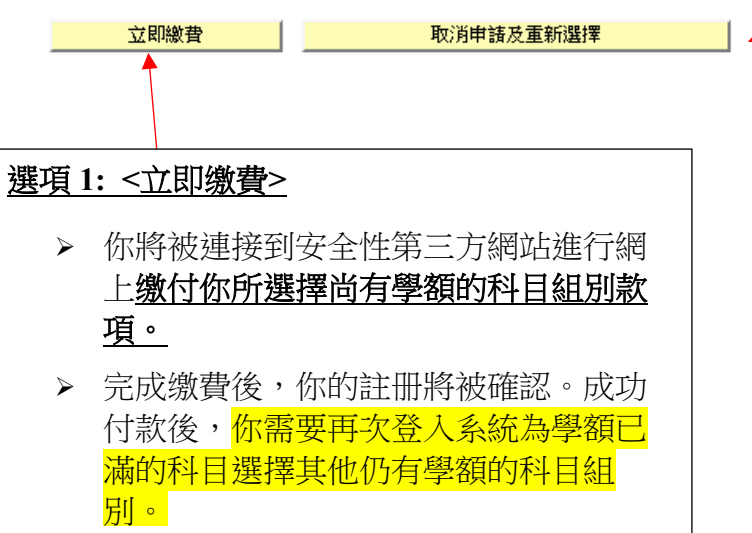

#### 選項 **2 <**取消申請及重新選擇**>**

- 你在此申請中所選的所有科目 組別,包括那些仍有學額的科 目組別,都會被取消。你將被 重新連接到"科目/組別選擇" 頁面,再次從仍有學額的科目 組別中作出選擇。
- > 請注意, 一旦你選擇"取消申 請及重新選擇",你所選的所 有科目組別會全被取消。你可 能無法在後續的申請中選擇與 現時相同的科目組別。

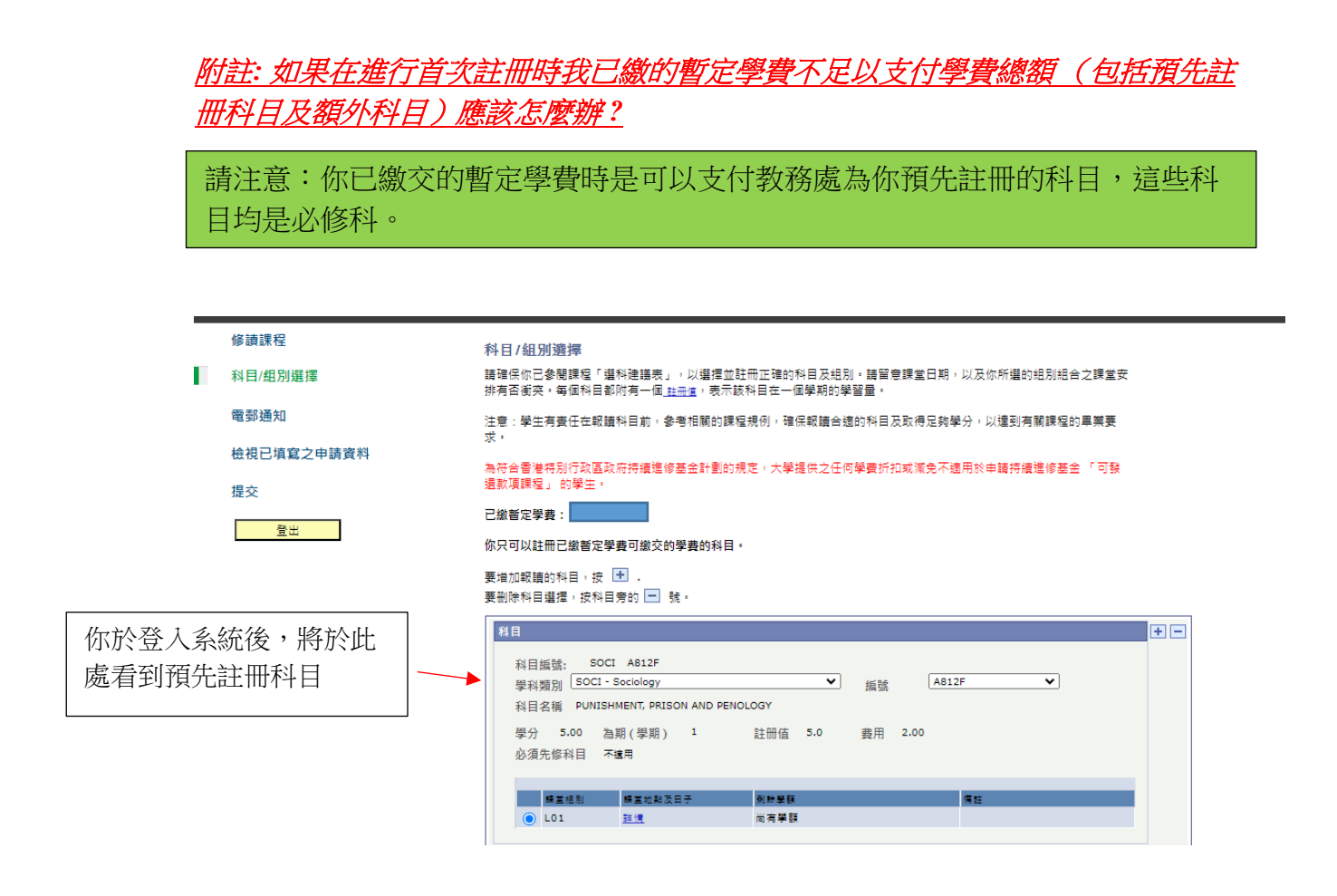

如果你在已預先註冊的科目外添加了額外的科目,而導致學費餘額不足以覆蓋全 部科目費用,系統將不允許你完成註冊。請先刪除額外的科目選擇,然後完成預 先註冊的科目的申請。

l

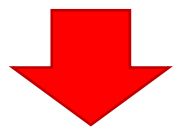

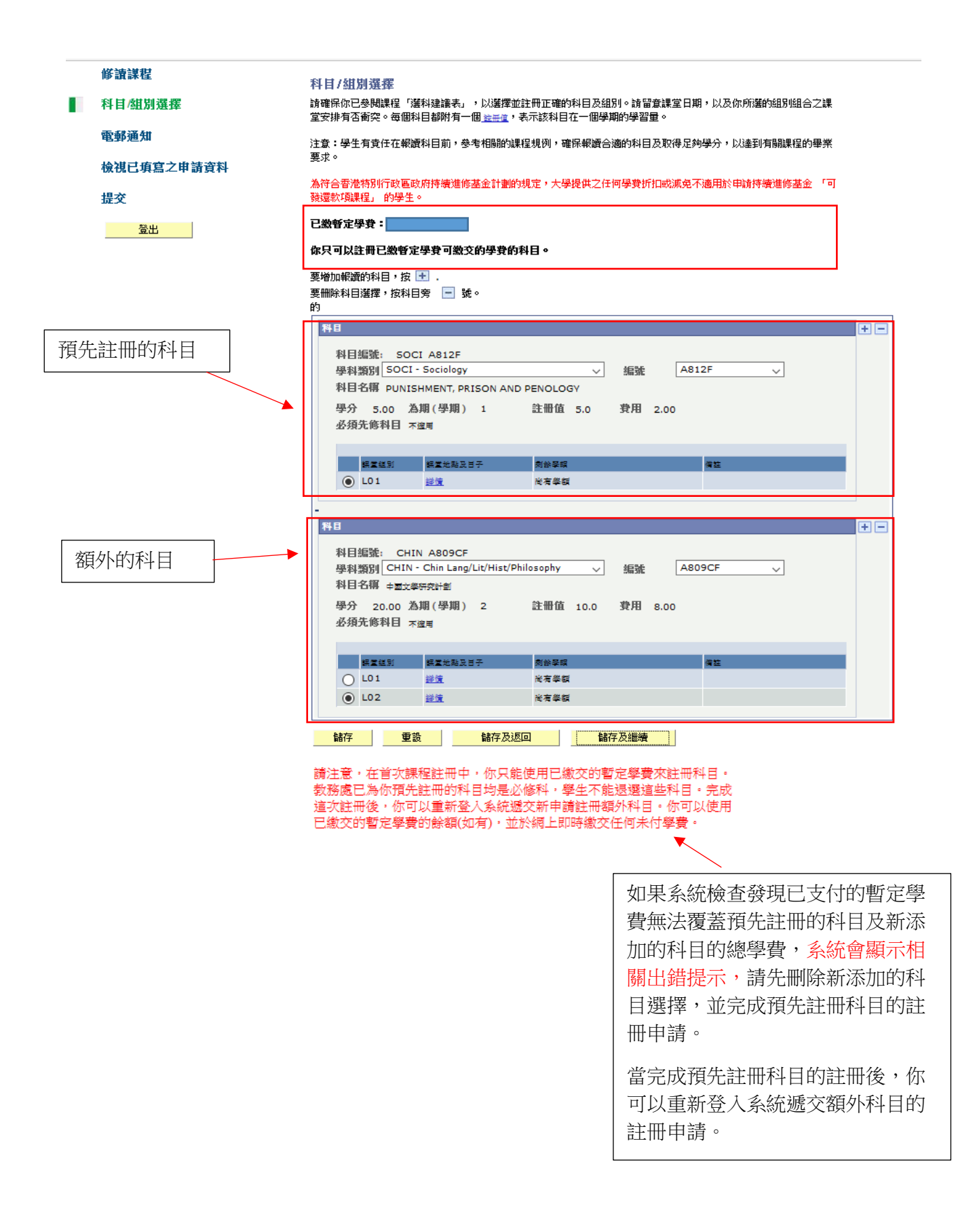